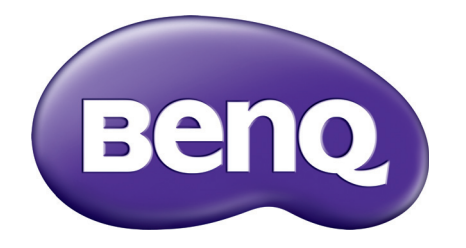

# 智能数码投影机 用户手册

# <span id="page-1-0"></span>**保修及版权信息**

### 有限保修

在正常使用和存放情况下, BenQ 对本产品的任何材料和工艺缺陷提供保修。

要求保修时必须提供有效三包卡和有效发票。如果在保修期内发现本产品有缺陷, BenQ 唯一的 义务和针对您的独家补救办法是更换任何有缺陷的部件 (包括劳务费)。当您购买的产品有任 何缺陷时应立即通知经销商,以获得保修服务。

重要事项:如果客户未按照 BenQ 的书面用法说明使用本产品,将不适用上述保修。尤其是环境 湿度必须介于 10% 和 90% 之间、温度介于 0°C 和 35°C 之间、海拔高度低于 4920 英尺,以及避 免在多灰尘的环境下操作本投影机。本保修授予您特定的法律权利,您可能还享有其它权利, 具体取决于您所在的国家。

有关其它信息,请访问 www.BenQ.com。

#### 版权

明基电通股份有限公司 (BenQ) 版权 © 2017。保留所有权利。未经明基电通有限公司事先书面许 可,不得以任何形式或方式,包括电子、机械、磁性、光学、化学、手写或其它方式,对本文 的任何部分进行复制、传输、转译、储存于检索系统或翻译成任何文字或电脑语言。

#### 免责声明

对于本文之任何明示或默示内容,明基电通有限公司不做任何保证,亦拒绝对任何特殊目的之 商用性或适用性目的予以保证。此外,明基电通有限公司保留修订本手册和随时修改本手册内 容的权利,无需通知任何人。

\*DLP、 Digital Micromirror Device 和 DMD 为 Texas Instruments 之商标。其它则分别为其各自公 司或组织的版权。

### 专利

请进入 http://patmarking.benq.com/ 以了解 BenQ 投影机专利范围的详情。

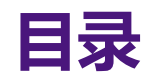

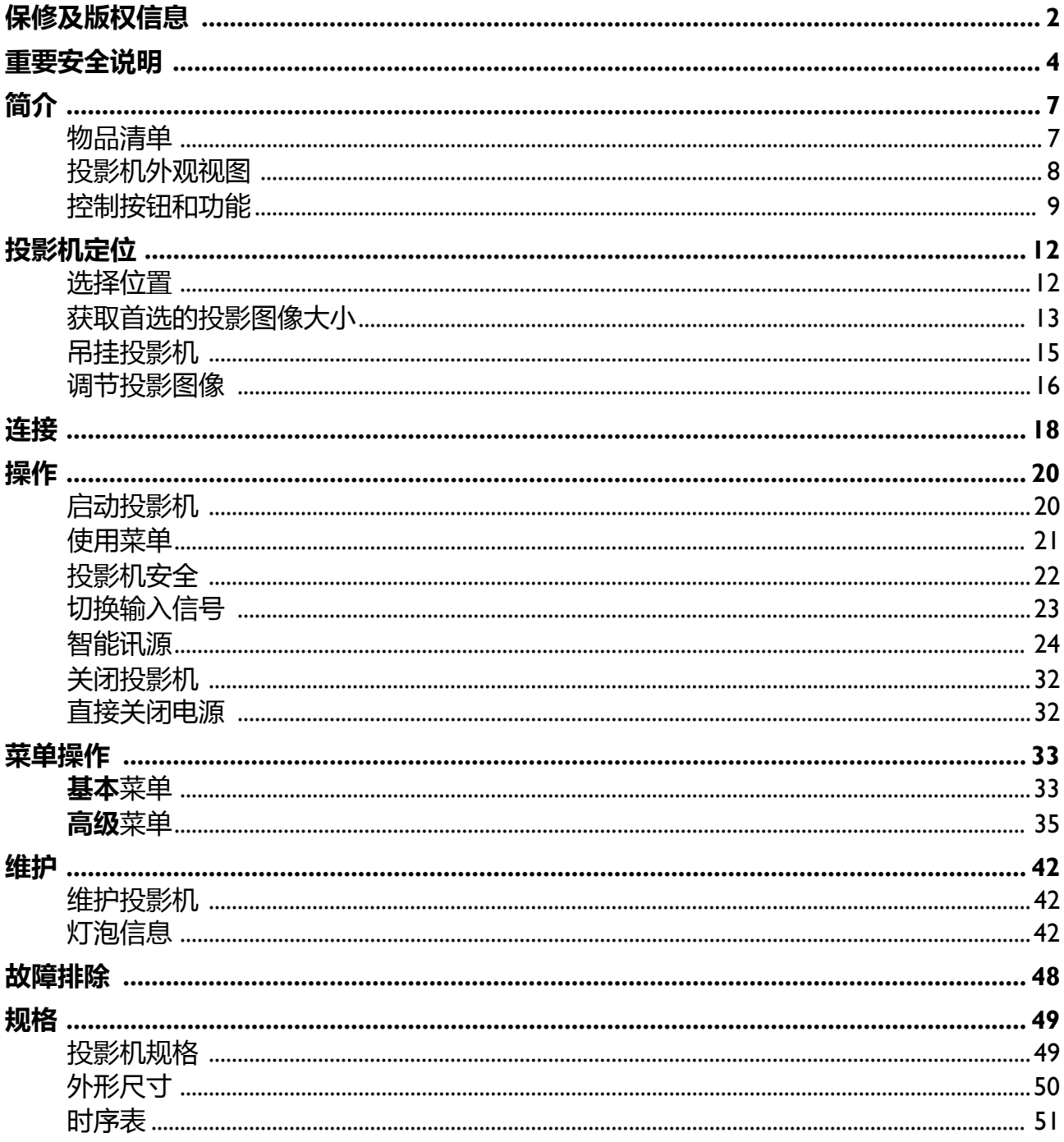

<span id="page-3-0"></span>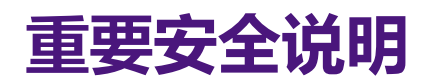

您的投影机经过设计和测试,符合最新信息技术设备的安全标准。然而,为确保安全使用本投 影机,按本手册中提及和产品上标记的说明进行操作是至关重要的。

1. **请在使用投影机之前阅读本使用手册。**请 妥善保存本使用手册以备今后参考。

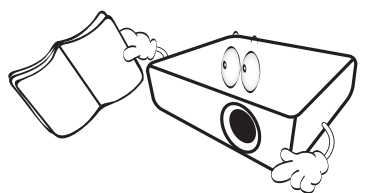

2. **请勿在使用过程中直视投影机镜头。**强光 束可能会损害眼睛。

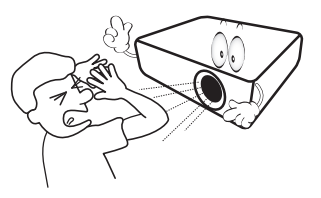

3. **请找专业维修人员进行维修。**

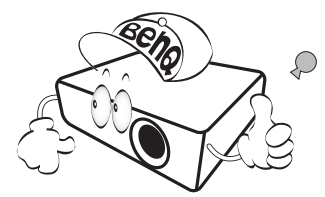

- 4. **投影机灯泡亮起时,请切记要打开镜头门 (如有)或取下镜头盖 (如有)。**
- 5. 工作期间灯泡的温度极高。更换灯泡前应 等待大约 45 分钟, 以便让投影机冷却下 来。

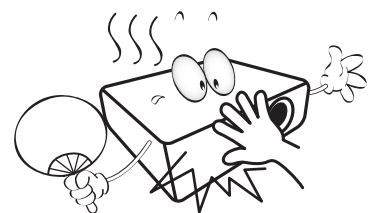

6. 在某些国家,电源电压不稳定。本投影机 在 100 到 240 伏的交流电源电压范围内可 以正常运行,但在停电或电压波动超过 **±**10 伏时会无法正常运行。**在电源电压可 能波动或断电的区域,建议您通过电源稳 压器、电涌保护器或不间断电源 (UPS) 来 连接投影机。**

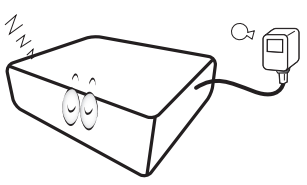

7. 投影机工作时,请勿使用任何物体阻挡投 影镜头,否则会造成物体过热、变形甚至 起火。若要暂时关闭灯泡,请使用空屏功 能。

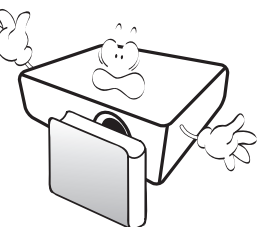

8. 请勿使用超过额定使用寿命的灯泡。在少 数情况下,使用超过额定寿命的灯泡可能 导致灯泡破裂。

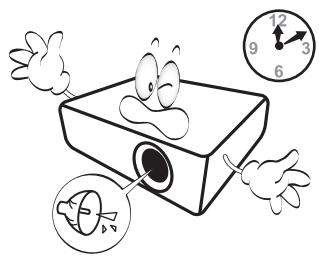

9. 在没有拔掉投影机电源之前,请勿更换灯 泡或任何电子元件。

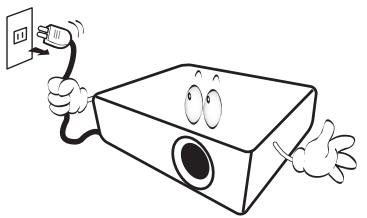

10. 请勿将投影机置于不稳的推车、架子或桌 子上。投影机可能跌落,遭受严重损坏。

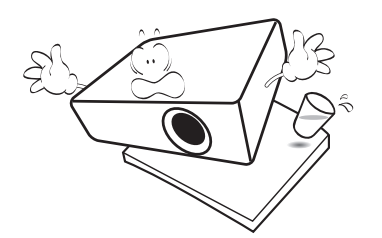

11. 请勿尝试拆解本投影机。机身内部含有危 险的高电压组件,万一接触人体时可能会 造成电击死亡。用户唯一可维修的部分是 灯泡,灯泡有其自己的可卸下护盖。

在任何情况下,您都不可以打开或卸下其 它护盖。仅专业维修人员可进行维修。

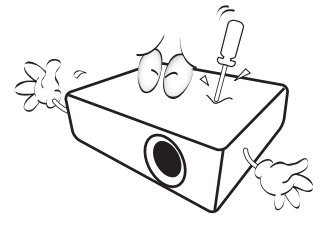

- 12. 请勿堵塞通风孔。
	- 请勿将投影机放置在毯子、寝具或其它柔软的表
	- 面上。 - 请勿用布或其它物体覆盖投影机。
	- 请勿在投影机附近放置任何易燃品。

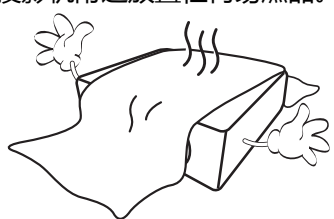

如果通风口严重受阻,投影机内部过高的 热度可能会引起火灾。

- 13. 使用过程中应始终将投影机置于水平表面 上。
	- 请勿在左右倾斜角度大于 10 度或前后倾斜角度大 于 15 度的情况下使用投影机。使用投影机时,如 果未完全水平放置,可能会导致灯泡出现故障或 损坏。

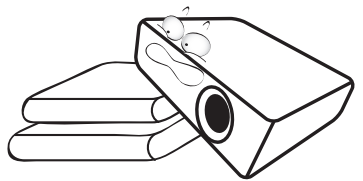

14. 请勿垂直竖立投影机。这样会导致投影机 倾倒,造成人身伤害或投影机损坏。

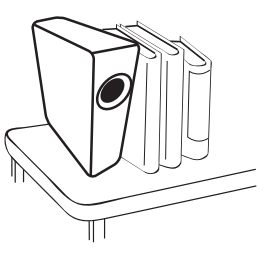

15. 请勿踩踏投影机或在投影机上面放置任何 物体。这样做不仅可能对投影机造成损坏, 而且还可能导致事故和人身伤害。

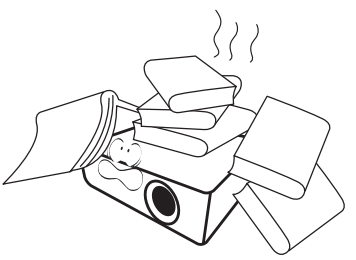

16. 当投影机在运行时,您可能会感觉有热气 和气味从通风栅中排出。这是正常现象, 并非产品缺陷。

17. 请勿在投影机附近或投影机上面放置液体。 液体如果溅入投影机内,可能导致投影机 故障。如果投影机已被淋湿,请将投影机 电源线从墙壁插座上拔掉,然后通知 BenQ 人员维修投影机。

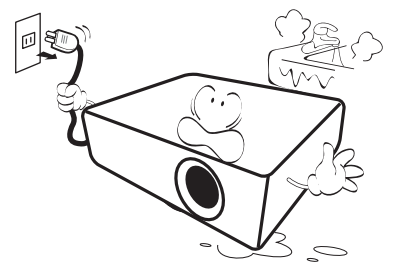

18. 本产品可以安装在天花板 / 墙面上以便吊装 投影。

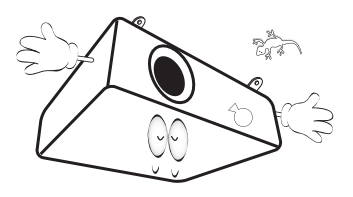

19. 本设备必须接地。

汞 - 此灯泡含有水银。请按当地处理法规进行管理。请参见 www.lamprecycle.org。 H

- 20. 请勿将投影机置于任何以下环境中。
	- 通风不佳或狭窄的空间。请至少离墙 50 厘米,并 确保投影机周围空气流通。
	- 温度过高的地方,如窗户紧闭的汽车内。
	- 过度潮湿、有灰尘或烟雾的地方,这样会污染光 学元件,缩短投影机使用寿命并使图像变暗。

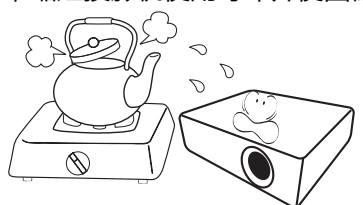

- 火警附近的地方。
- 环境温度高于 40°C / 104°F 的地方。
- 海拔高于 2000 米的地方。

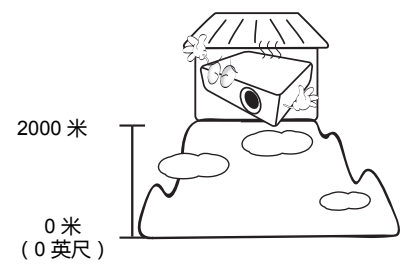

# <span id="page-6-0"></span>**简介**

# <span id="page-6-1"></span>**物品清单**

请小心打开包装,并检查是否包含下列所有物品。如果缺失任何物品,请与购买本投影机的经 销商联系。

标准附件

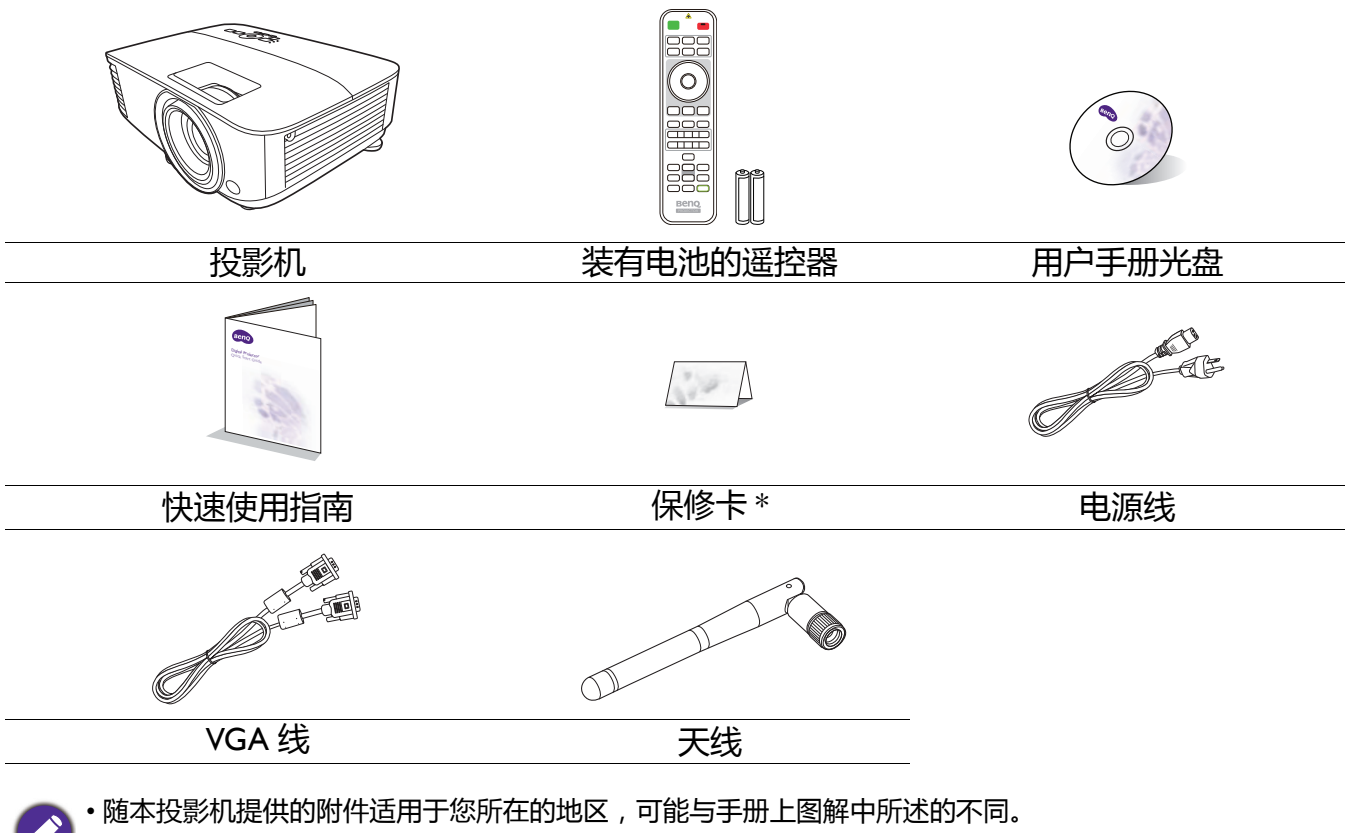

• \* 仅部分特定地区提供保修卡。详细信息请咨询经销商。

### 选配附件

- 1. 备用灯泡组
- 2. 3D 眼镜

### 更换遥控器电池

- 1. 请如图所示按下并打开电池盖。
- 2. 取出旧电池 (如有)并放入两节 AAA 电池。请确认 电池正负极位置正确,如图所示。
- 3. 放回电池舱盖直至听到其就位的咔嗒声。

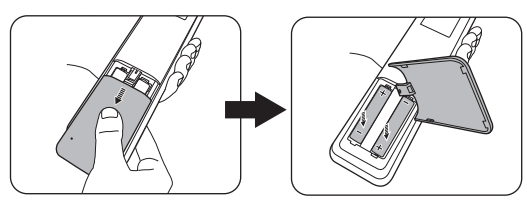

• 避免将遥控器和电池置于高温和高湿度环境下, 如厨房、浴室、桑拿房、日光浴室或密闭的汽车中。

3. 滤网

- **<sup>|</sup>・只可使用电池厂商推荐的相同或同类电池进行更换。**
- 根据厂商说明和当地环境规定处理旧废电池。
- 请勿将电池丢入火中,这样可能有爆炸的危险。
- 如果电池用尽或长时间不用遥控器, 请将电池取出, 以免发生电池漏液而损坏遥控器。

# <span id="page-7-0"></span>**投影机外观视图**

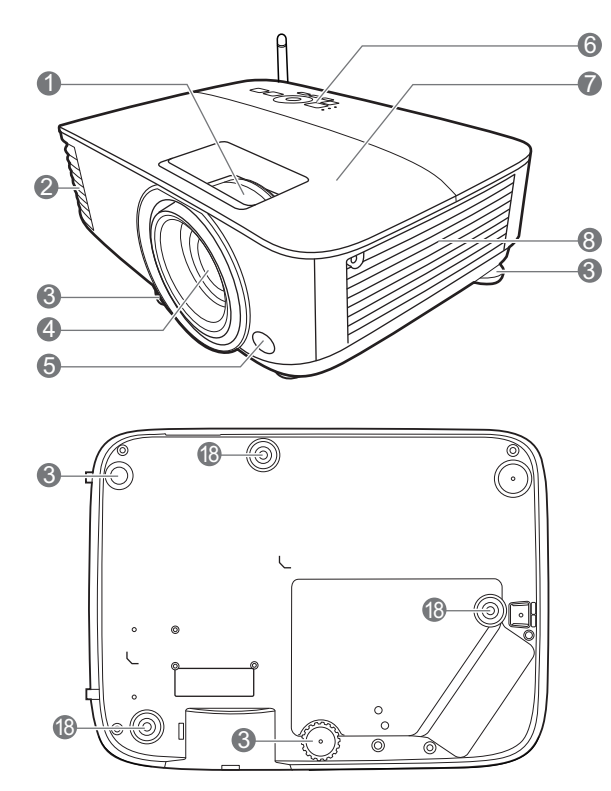

- 1. 调焦圈和缩放圈
- 2. 通风口 (出风口)
- 3. 调节支脚
- 4. 投影镜头
- 5. 红外线遥控传感器
- 6. 外部控制面板 (请参阅第 9 页的 " [控制按钮和功能](#page-8-0) "。)
- 7. 灯罩
- 8. 通风口 (进风口)
- 9. 音频输入插口 音频输出插口
- 10. RS-232 控制端口

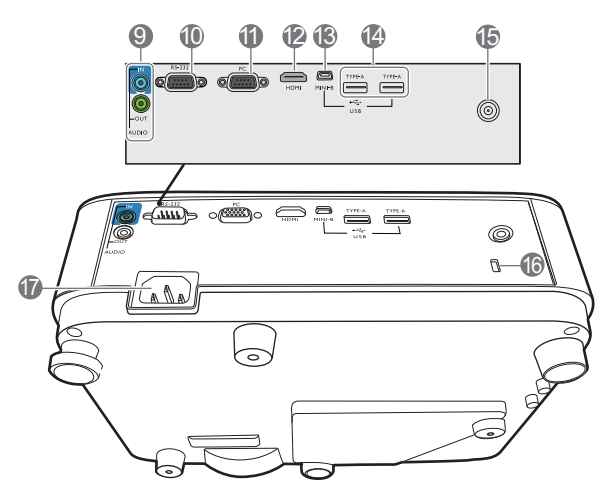

- 11. RGB (PC) 信号输入插口
- 12. HDMI 输入端口
- 13. USB Mini-B 端口
- 14. USB Type-A 端口
- 15. 天线插口
- 16. Kensington 防盗锁孔
- 17. AC 电源插口
- <span id="page-7-1"></span>18. 墙面安装孔

# <span id="page-8-0"></span>**控制按钮和功能**

投影机和遥控器

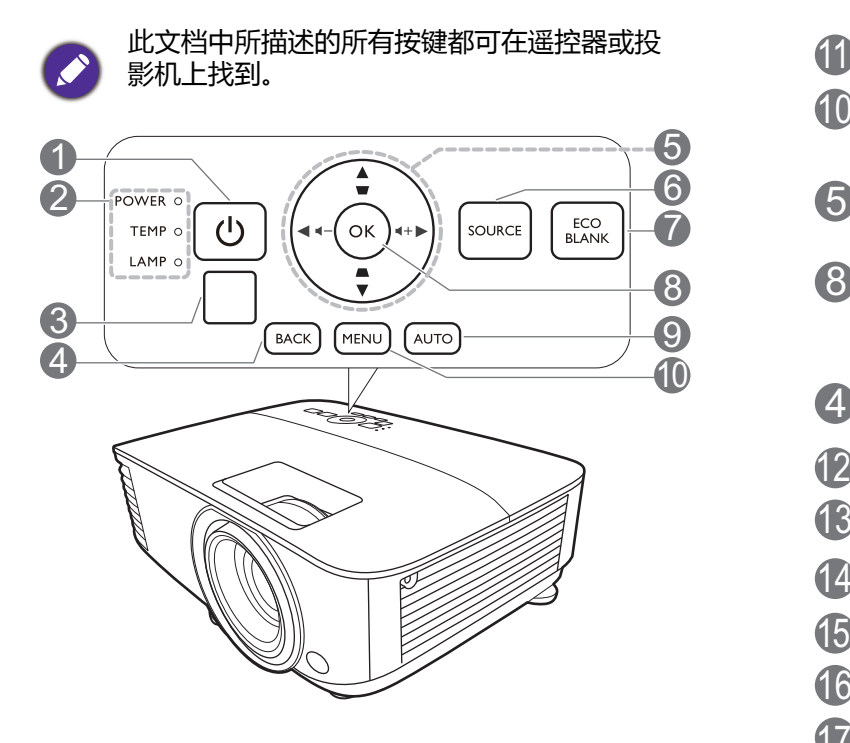

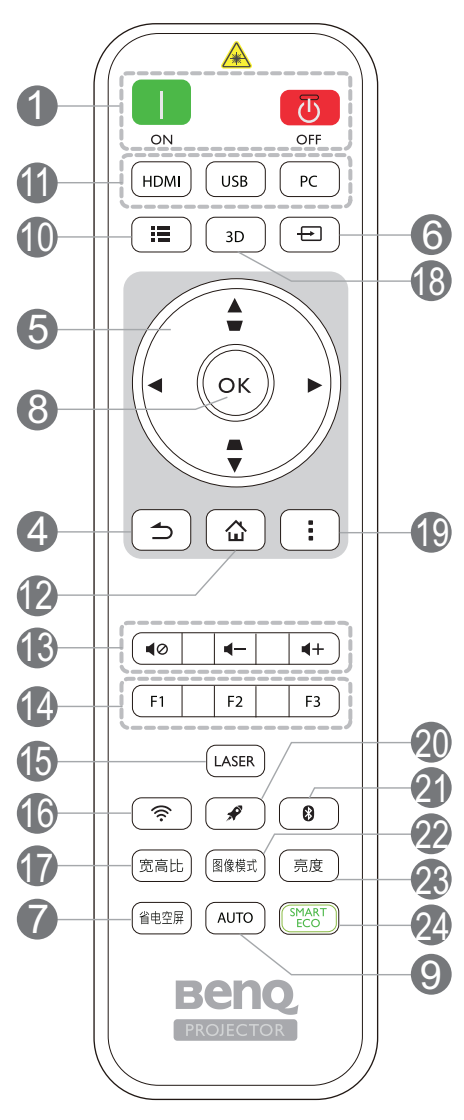

### 1. **电源**

可让投影机在待机和开启模式之间进行切 换。

### **ON/ Off**

可让投影机在待机和开启模式之间进行切 换。

- 2. **POWER (电源指示灯)** /**TEMP (温度警 告灯)** /**LAMP (灯泡指示灯)** (请参阅第 47 页的 " [指示灯](#page-46-0) "。)
- 3. 红外线遥控传感器
- 4. **BACK**

返回到之前的 OSD 菜单, 退出并保存菜单 设置。

5. 箭头键 (▲、▼、**<**、▶ )

当屏显 (OSD) 菜单被激活时,这些按键可 用作方向箭头来选择所需的菜单项和进行 调整。

### **梯形失真校正键 (△、▽)**

显示梯形失真校正页面。

音量键 **◀−/◀+** 降低或提高投影机音量。 6. **SOURCE**

显示信号源选择栏。

7. **ECO BLANK**

用于隐藏屏幕图像。

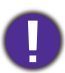

请勿堵塞投影镜头,否则可能会 造成堵塞物体过热和变形,甚至 引起火灾。

#### **8. OK**

确认所选屏显 (OSD) 菜单项。

9. **AUTO**

当选择 PC 信号 (模拟 RGB)后自动为显 示的图像确定最佳图像时序。

10. **MENU**、

打开屏显 (OSD) 菜单。

- 11. **信号源选择按钮:PC**、**USB**、 **HDMI** 选择显示的 **PC** 输入信号源。
- $12. \Lap{\bigwedge}$

回到智能首页桌面。

13. 音量控制按钮

 $100$ 

可打开 / 关闭投影机音频。

#### $\blacksquare$

降低投影机音量。

 $\blacktriangleleft$  +

提高投影机音量。

- 14. 控制按钮 : **F1**、 **F2**、 **F3** 自定义按键,预设为投屏快捷键。
- 15. **LASER**

可发出可见激光定位光束,供演示时使用。

16.  $\widehat{\mathbb{R}}$ 

进入 WIFI 设置目录。

17. **宽高比** 选择显示宽高比。 18. **3D**

显示 **3D** 菜单。

 $19. \;$ 

进入 BenQ 设定的画面。若在应用 app 里面 可呼应出这个 app 的相关设定。

 $20.7$ 

进入一键加速 (一键清空)模式。

 $21.8$ 

进入蓝牙设置目录。

22. **图像模式**

选择可用图像设置模式。

23. **亮度**

设置图像亮度。

#### 24. **SMART ECO**

显示**灯泡模式**菜单以选择合适的灯泡操作 模式。

### 使用激光定位器

激光定位器是专业的演示辅助工 具。按下即可发出红光。激光束为 可见光。如需连续输出,应持续按 住 **LASER**。

激光定位器不是玩具。家长应注意

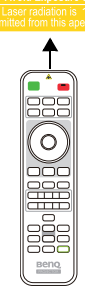

激光能量的危险性,并将遥控器置 于孩子拿不到的地方。

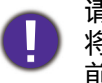

请勿注视激光,也请不要 将激光束照到您或他人身上。使用 前请先参阅遥控器背面的警告信息。

### 遥控有效范围

握住遥控器时,必须与投影机的红外线遥控传感器保持 30 度以内的正交角度,以便正常发挥功 能。遥控器和传感器之间的距离不应超过 8 米 (约 26 英尺)。

遥控器和投影机上的红外线传感器之间不能有任何会阻挡红外线光束的障碍物。

- 
- 从正面操作投影机 从顶部操作投影机

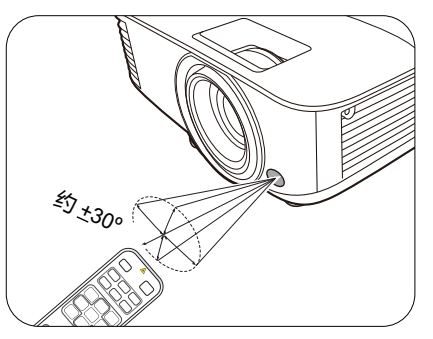

一<br>约<sub>+30</sub>。

# <span id="page-11-0"></span>**投影机定位**

# <span id="page-11-1"></span>**选择位置**

选择投影机的安装位置之前,请考虑下列因素:

- 屏幕的大小和位置
- 电源插座位置
- 投影机与其它设备之间的位置和距离

您可按以下方式安装投影机。

#### 1. **桌上正投**

选择此位置时,投影机置于屏幕前面的桌上。 这是放置投影机最常用的方式,安装快速并具 意,这时你需要一个专用的背投屏幕。 移动性。

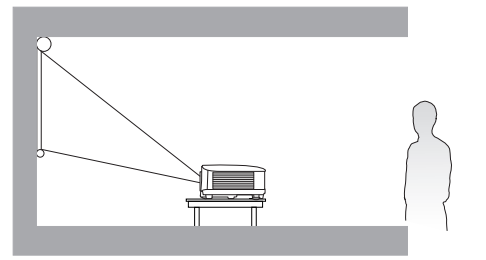

#### 3. **倒挂正投**

选择此位置时,投影机应倒挂于屏幕正前方。 请向经销商购买 BenQ 投影机吊装 / 墙面安装 套件,以用来安装投影机。

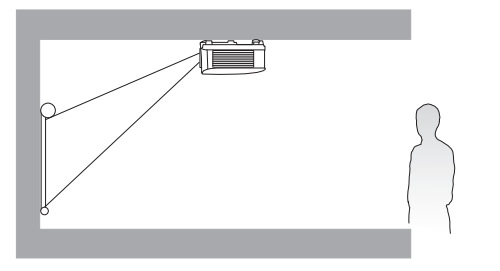

#### 2. **桌上背投**

选择此位置时,投影机置于屏幕的后方。请注

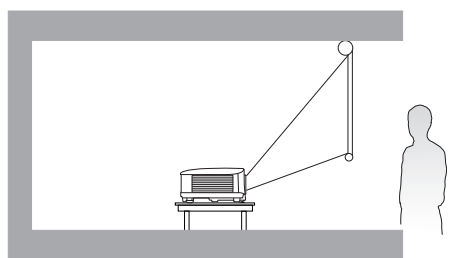

#### 4. **倒挂背投**

选择此位置时,投影机应倒挂于屏幕的正后 方。请注意,此安装位置需要一个专用背投屏 幕和 BenQ 投影机吊装 / 墙面安装套件。

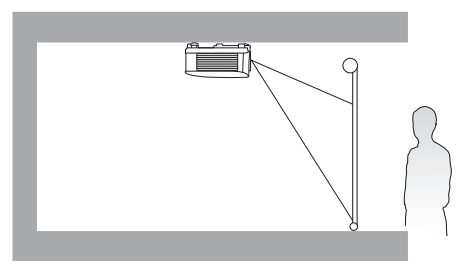

打开投影机后,进入**高级菜单 - 设置** > **投影机安装** > **投影机安装**并按 / 以选择设置。 您还可使用遥控器上的 **QUICK INSTALL** 以访问此菜单。

# <span id="page-12-0"></span>**获取首选的投影图像大小**

投影机镜头至屏幕的距离、缩放设置 (若有)和视频格式都会影响到投影图像的大小。

### 投影尺寸

<span id="page-12-1"></span>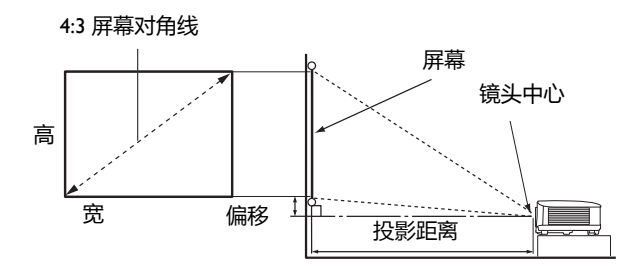

• 屏幕宽高比为 4:3, 投影图像宽高比为 4:3

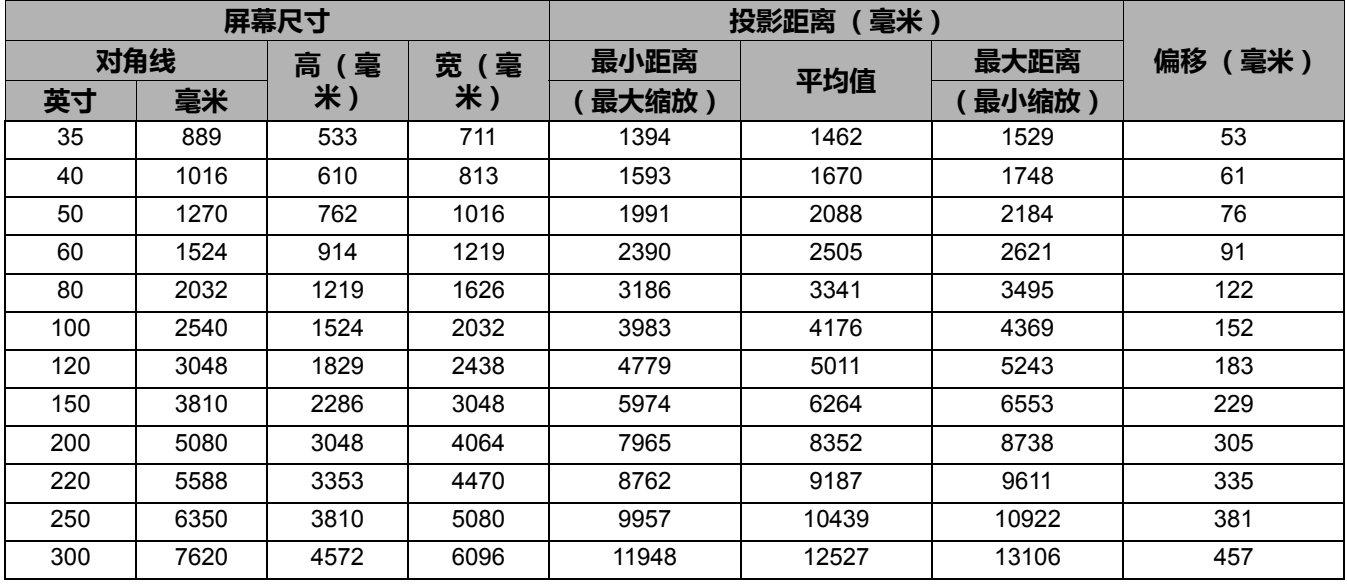

例如,如果您使用 120 英寸的屏幕,建议的投影距离为 5011 毫米。

如果您测量的投影距离为 6200 毫米,则 " [投影距离 \(毫米\)](#page-12-1) " 栏中最匹配的值为 6264 毫米。查 看此行显示,您需要一个 150 英寸 (约 3.8 米)的屏幕。

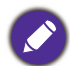

所有测试尺寸都是大约值,实际尺寸可能会有所不同。

BenQ 建议,如果您要将投影机固定安装在某个地方,请先使用这台投影机作实地测试,确认投影大小和距 离,并参考其光学性能之后再进行安装。这会帮助您找到最适合的安装位置。

<span id="page-13-0"></span>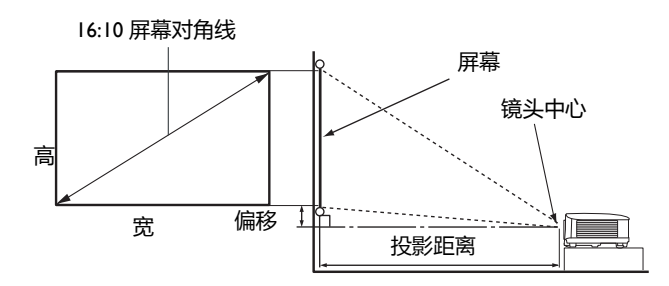

#### • 屏幕宽高比为 16:10,投影图像宽高比为 16:10

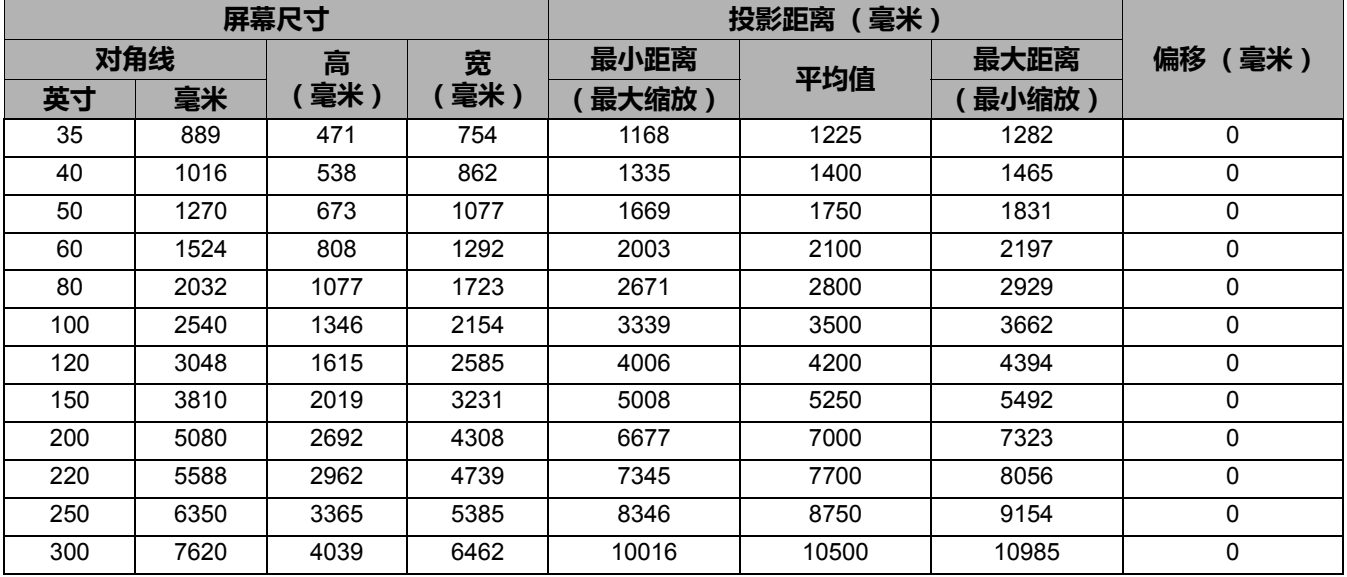

例如,如果您使用 120 英寸的屏幕,建议的投影距离为 4200 毫米。

如果您测量的投影距离为 5200 毫米, 则 " 投影距离 ( 毫米) " 栏中最匹配的值为 5250 毫米。查 看此行显示,您需要一个 150 英寸 (约 3.8 米)的屏幕。

所有测试尺寸都是大约值,实际尺寸可能会有所不同。

BenQ 建议, 如果您要将投影机固定安装在某个地方, 请先使用这台投影机作实地测试, 确认投影大小和距 离,并参考其光学性能之后再进行安装。这会帮助您找到最适合的安装位置。

**CONTRACT** 

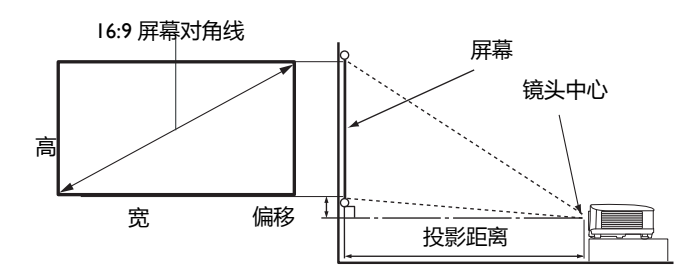

#### •屏幕宽高比为 16:9,投影图像宽高比为 16:9

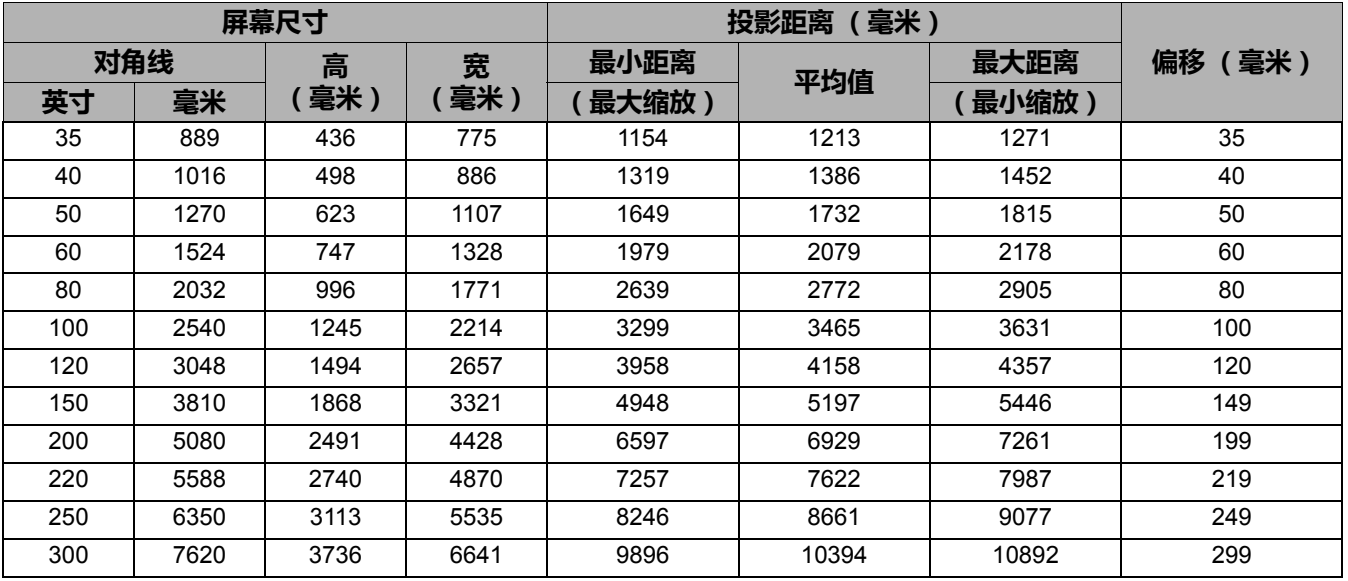

例如,如果您使用 120 英寸的屏幕,建议的投影距离为 4158 毫米。

如果您测量的投影距离为 5200 毫米,则 " [投影距离 \(毫米\)](#page-13-0) " 栏中最匹配的值为 5197 毫米。查 看此行显示,您需要一个 150 英寸 (约 3.8 米)的屏幕。

所有测试尺寸都是大约值,实际尺寸可能会有所不同。

BenQ 建议, 如果您要将投影机固定安装在某个地方, 请先使用这台投影机作实地测试, 确认投影大小和距 离,并参考其光学性能之后再进行安装。这会帮助您找到最适合的安装位置。

# <span id="page-14-0"></span>**吊挂投影机**

如果您要吊挂投影机,我们强烈建议您使用合适的 BenQ 投影机吊挂套件,以确保投影机安全地 安装。

如果您不是使用 BenQ 的投影机吊挂套件, 可能会因使用规格或长度错误的螺丝造成安装不当, 从而导致投影机掉下来。

### 投影机吊挂之前

- 向 BenQ 投影机经销商购买 BenQ 投影机吊挂套件。
- BenQ 建议您还要另外购买一条与 Kensington 锁配套的安全绳, 并将其牢固地连接到投影机上 的 Kensington 锁槽和吊挂支架的底座上。这在吊挂支架连接松动时为投影机提供了额外的保 护。
- 请经销商为您安装投影机。自已安装投影机可能会造成投影机跌落并导致损坏。
- 遵守必要的程序以防投影机在诸如地震等情况下跌落。
- 保修不涵盖任何因使用非 BenQ 品牌投影机吊挂套件安装投影机而造成的产品损坏。
- •考虑投影机吊装/墙面安装位置周围的温度。如果使用暖气时,天花板/墙面周围的温度可能 高于预期。
- 阅读用户手册以了解吊挂套件的扭矩范围。以超出建议范围的扭矩拧紧可能造成投影机损坏而 导致跌落。
- 请确认电源插座在可够到的高度, 让您能够轻松关闭投影机。

吊装 / 墙面安装图

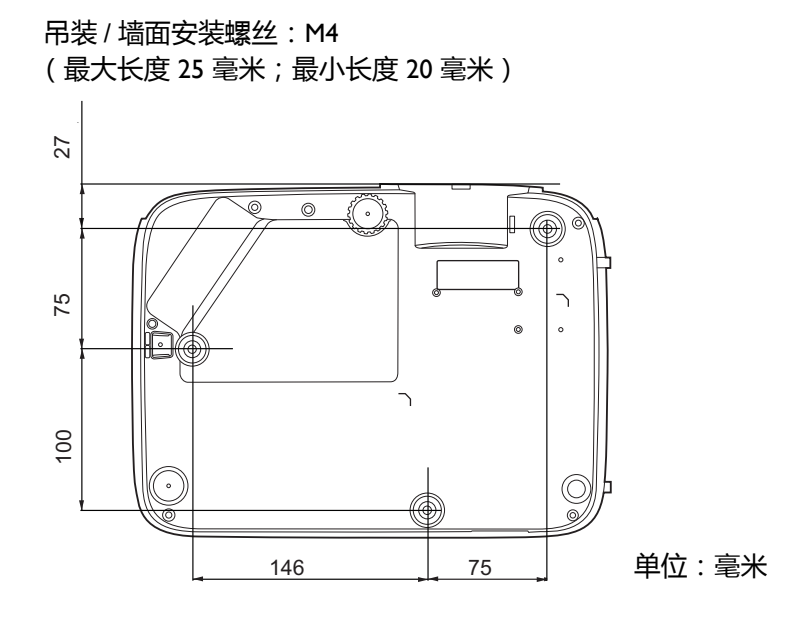

# <span id="page-15-0"></span>**调节投影图像**

### 调节投影角度

如果投影机放置于不平坦的表面或者屏幕与投影 机之间未处于垂直方向,则会导致投影图像变成 梯形。旋转调节支脚,对水平角度进行微调。 要收回支脚,按反方向旋转调节支脚。

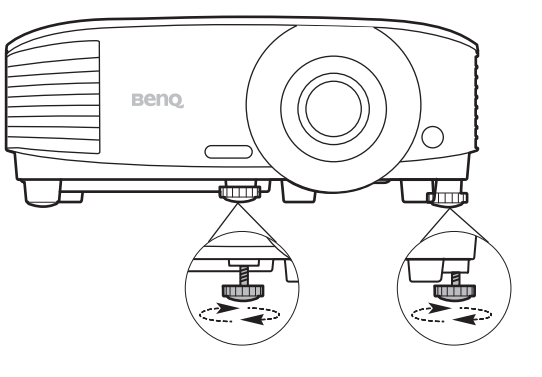

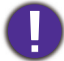

请勿在灯泡亮起时注视镜头。灯泡的强光可能会损坏您的眼睛。

### 自动调整图像

在某些情况下,您可能需要优化图像质量。若要进行此操作,请按 **AUTO**。在 3 秒钟内,内置 的智能自动调整功能将重新调整频率和脉冲的值以提供最佳图像质量。 当前信号源信息将在屏幕角落上显示 3 秒钟。

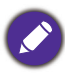

只有在选择了 PC 信号 (模拟 RGB)时才能使用此功能。

### 微调图像大小和清晰度

使用镜头缩放圈将投影图像调节为需要的 尺寸。

旋转调焦圈以使图像聚焦。

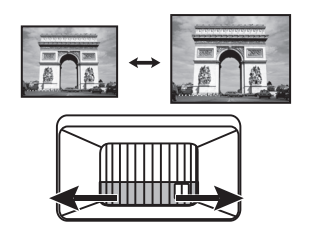

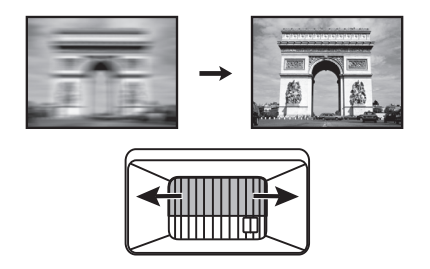

### <span id="page-16-0"></span>校正梯形失真

梯形失真是指投影图像因投影角度而产生梯形的情况。 要进行校正,需要按照以下步骤进行手动校正。

- 1. 进行以下步骤之一操作以显示梯形失真校正页面。
	- •按投影机或遥控器上的  $\wedge/\neg$ 。
	- ·按遥控器上的 QUICK INSTALL。按 ▼ 选择梯形失真校 **正**,然后按 **OK**。
- 按  $\vartriangle$ 。 按  $\bigtriangledown$ 。
- 进入**高级菜单 显示** > **梯形失真校正**,然后按 **OK**。
- 2. 在**梯形失真校正**校正页面显示后,按 △ 可校正图像顶部的梯形失真。按 ▽ 可校正图像底 部的梯形失真。

<span id="page-17-0"></span>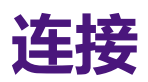

当连接信号源至投影机时,请确认:

- 1. 进行任何连接前已关闭所有设备。
- 2. 为每个信号来源使用正确的信号线缆。
- 3. 确保线缆牢固插入。

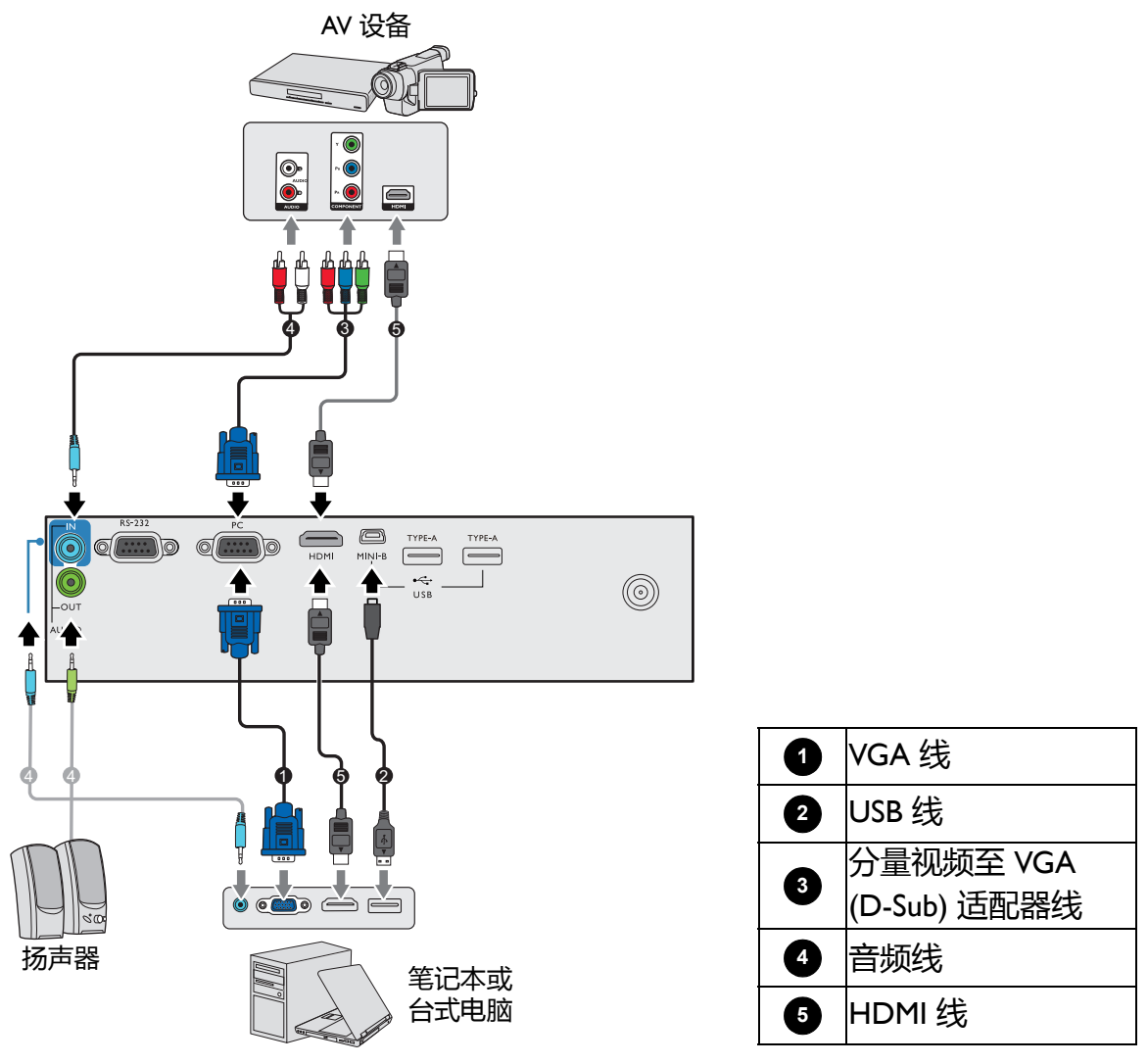

- 在上述连接中, 部分线缆可能不包括在此投影机的包装内 ( 请参见第 7 页的 " [物品清单](#page-6-1) " )。您可在电器商 店购买所需线缆。
	- 连接图示仅供参考。不同型号投影机背面的连接插口有所不同。
	- 许多笔记本电脑在连接到投影机时并未打开其外接视频端口。通常, 按组合键 FN + 带显示器符号的功能键 可打开 / 关闭外接显示器。然后同时按下 FN 和标示的功能键。请参见笔记本电脑的说明文件以找到其组合 键的功能。
	- 在投影机打开并选择正确的视频信号源后, 如果未显示所选的视频图像, 请检查视频信号源设备是否已打 开且正确运行。还需检查信号线缆是否已正确连接。

### 连接音频

本投影机配有两个内置单声道扬声器,用于在商务场合的数据演示中提供基本音频功能。它们 并非专用于立体声音频再现,可用于家庭影院应用。任何立体声音频输入 (如有提供)均通过 投影机扬声器混和成单声道的音频输出。

当连接 **AUDIO OUT** 插口时,内置扬声器将静音。

- 即使连接了立体声音频输入,投影机仍然只能播放混合单声道音频。
	- 在投影机打开并选择正确的视频信号源后, 如果未显示所选的视频图像, 请检查视频信号源设备是否已打 开且正确运行。还需检查信号线缆是否已正确连接。

# <span id="page-19-0"></span>**操作**

## <span id="page-19-1"></span>**启动投影机**

- 1. 插入电源线。打开电源插座开关 (若有)。上电后投 影机上的电源指示灯亮橙色。
- 2. 按投影机上的  $\bigcup$  或遥控器上的  $\Box$  可启动投影机。 投影机开机时,电源指示灯会先闪绿灯,然后常亮 绿灯。

启动程序约需 30 秒钟。在启动的后面阶段,将投影 启动标志。

如有必要,旋转调焦圈调整图像清晰度。

- 3. 如果是首次启动投影机,请按照屏幕提示选择 OSD 语言。
- 4. 如果出现输入密码提示,请按箭头键输入六位数密 码。请参见第 22 页的 " [使用密码功能](#page-21-1) "。
- 5. 打开所有连接的设备。
- 6. 投影机将搜索输入信号。屏幕会出现扫描到的当前输 入信号。如果投影机未检测到有效信号,屏幕上将一 直显示"无信号"信息,直至检测到输入信号。

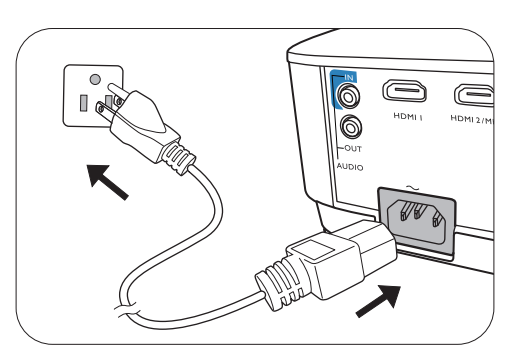

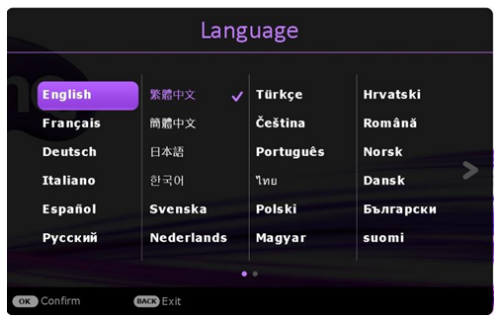

您还可按 **SOURCE** 选择所需的输入信号。请参见第 23 页的 " [切换输入信号](#page-22-0) "。

- 请使用原装附件 (如电源线),以免发生触电和火灾等危险。
- 如果投影机因之前的操作而未完全散热, 将在点亮灯泡前运转冷却风扇约 90 秒钟。
- 设置向导屏幕截图仅供参考,可能与实际设计有所不同。
- 如果输入信号的频率 / 分辨率超出投影机的工作范围, 背景屏幕上将显示 "超出范围" 的信息。请更改至 与投影机分辨率兼容的输入信号或将输入信号改为较低的设置。请参见第 51 页的 " [时序表](#page-50-0) "。
	- 如果 3 分钟内未检测到信号,投影机将自动进入节省模式。

## <span id="page-20-0"></span>**使用菜单**

本投影机配了两种屏显 (OSD) 菜单功能, 用于进行各种调节和设置。

- **基本** OSD 菜单:提供主要菜单功能。( 请参见第 33 页的 " [基本菜单](#page-32-1) " )
- **高级** OSD 菜单:提供完整菜单功能。( 请参见第 35 页的 " [高级菜单](#page-34-0) " ) 若要访问 OSD 菜单,请按投影机或遥控器上的 **MENU**。
- 使用投影机或遥控器上的箭头键 (▲/▼/◀/▶) 可在菜单项目中移动。
- 使用投影机或遥控器上的 **OK** 确认所选的菜单项目。

首次使用投影机时 (完成初始化设置),将显示基本 OSD 菜单。

下面的 OSD 截图仅供参考,可能与实际设计有所不同。

以下是**基本** OSD 菜单的概述。

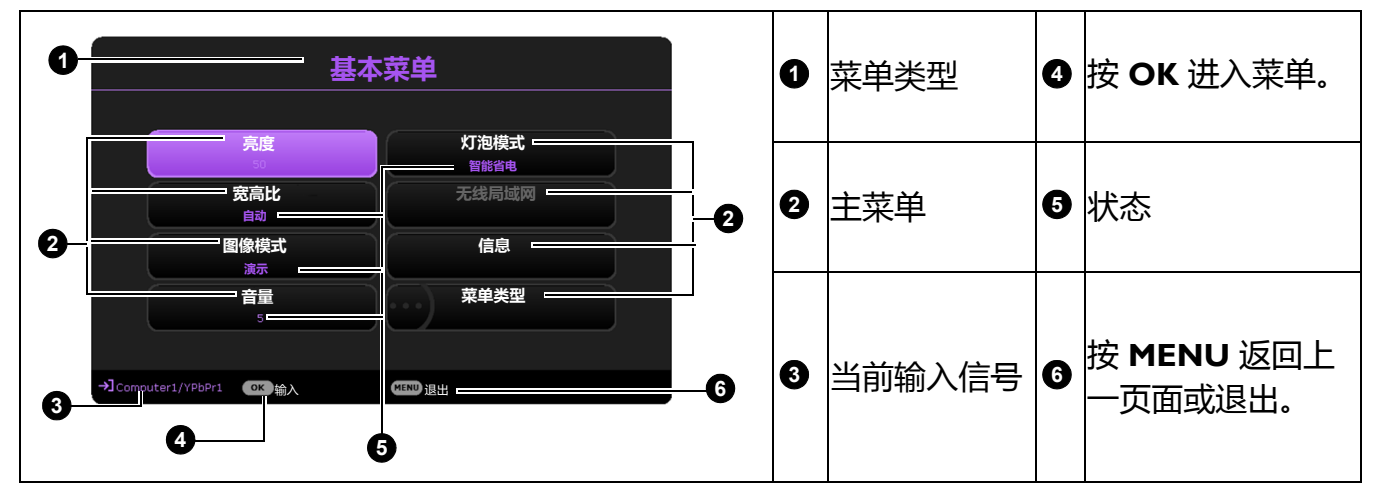

如果您要从**基本** OSD 菜单切换至**高级** OSD 菜单,请按以下说明操作:

1. 进入**基本菜单** > **菜单类型**。

2. 按 OK 并按 ▲/▼ 可选择高级。在下次开启投影机时,您可按 MENU 访问高级 OSD 菜单。 以下是**高级** OSD 菜单的概述。

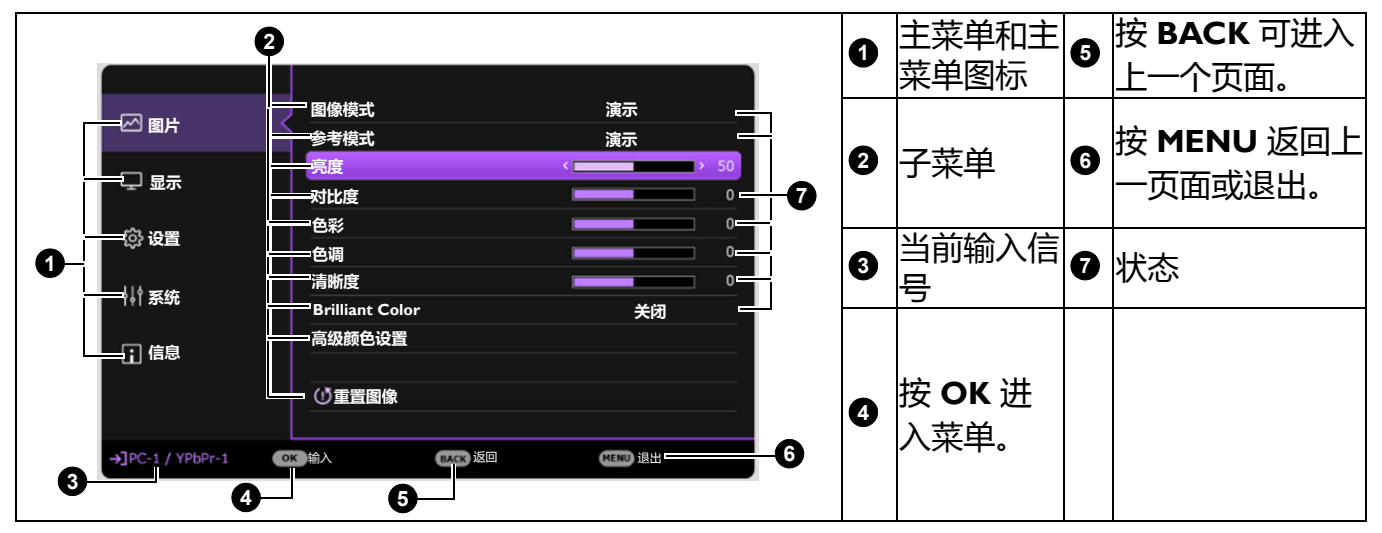

同样,如果您要从**高级** OSD 菜单切换至**基本** OSD 菜单,请按以下说明操作:

1. 进入**高级菜单 - 系统** > **菜单设置**,然后按 **OK**。

22 操作

#### 2. 选择**菜单类型**和 **OK**。

3. 按 1/▼ 选择基本。在下次开启投影机时,您可按 MENU 访问基本 OSD 菜单。

## <span id="page-21-0"></span>**投影机安全**

### 使用安全锁

投影机应安装在安全的地方以防被盗。否则, 请购买如 Kensington 防盗锁, 以确保投影机的安 全。投影机背面有一个 Kensington 锁孔。请参见第 [8](#page-7-0) 页的第 [18](#page-7-1) 项。 Kensington 安全锁通常为锁匙配套。有关使用方法,请参见安全锁文件。

### <span id="page-21-1"></span>使用密码功能

#### 设置密码

- 1. 进入**高级菜单 设置** > **安全设置**。按 **OK**。将显示**安全设置**页面。
- 2. 选择**更改密码**,然后按 **OK**。
- 3. 四个箭头键 ( ▲、▶、▼、◀ ) 分别代表 4 个数字 (1、 2、 3、 4)。根据您希望设置的密码,按箭头键 输入六位数密码。
- 4. 再次输入密码以确认新密码。 密码设置完毕后, OSD 菜单将返回**安全设置**页面。
- 5. 要启用**电源锁定**功能,请按 ▲/▼ 选择电源锁定,并按 **→/▶ 选择打开**。再次输入密码。

•输入的数字将在屏幕中显示为星号。预先或在密码输入后写下所选密码并将其保存在安全的地方,以备日 后忘记时查看。

• 一旦设置了密码并激活了电源锁定,每次启动投影机时均需输入正确密码,否则投影机将无法使用。

### 如果您忘记密码

如果密码输入错误,将出现密码错误信息,然后显示**输 入当前密码**信息。如果完全忘记了密码,可使用密码恢 复程序。请参见第 22 页的 " [进入密码恢复程序](#page-21-2) "。

如果您连续输入 5 次错误密码,投影机会立即自动关闭。

#### <span id="page-21-2"></span>进入密码恢复程序

- 1. 按住 **AUTO** 3 秒钟。投影机将在屏幕上显示编码数 字。
- 2. 写下该数字然后关闭投影机。
- 3. 请向本地的 BenQ 服务中心寻求帮助,对该数字进行 解码。您可能需要提供购买文件的证据以证明您是投 影机的授权用户。

#### 更改密码

- 1. 进入**高级菜单 设置** > **安全设置** > **更改密码**。
- 2. 按 **OK**。将显示 **" 输入当前密码 "** 信息。

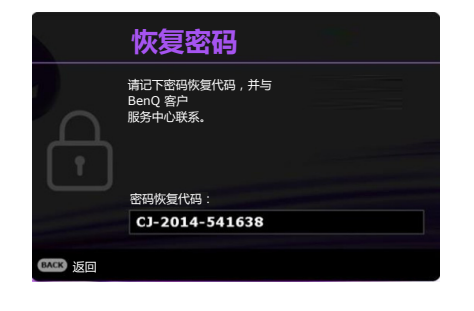

**密码错误** 请重试。

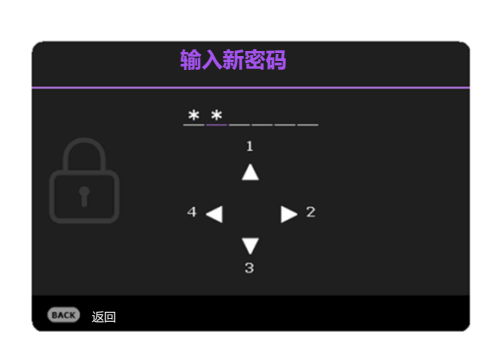

- 3. 输入旧密码。
	- 如果密码正确,将显示 **" 输入新密码 "** 信息。
	- 如果密码不正确, 将出现密码错误的信息, 然后显示 " 输入当前密码 " 要求您重试。您可 以按 **BACK** 取消修改或尝试其它密码。
- 4. 请输入新密码。
- 5. 再次输入密码以确认新密码。

#### 禁用密码功能

要禁用密码保护,请进入**高级菜单 - 设置 > 安全设置 > 电源锁定**,并按 ◀/▶ 以选择 关闭。将显 示 **" 输入当前密码 "** 信息。请输入当前密码。

- 如果密码正确, OSD 菜单将返回**安全设置**页面。您在下次开启投影机时就不必输入密码 了。
- 如果密码不正确,将出现密码错误的信息,然后显示 **" 输入密码 "** 要求您重试。您可以按 **BACK** 取消修改或尝试其它密码。

尽管密码功能被禁用,但您仍应保存好旧密码,以备需要重新激活密码功能时输入旧密码。

# <span id="page-22-0"></span>**切换输入信号**

投影机可同时连接到多个设备。但是,它一次只能显示一个全屏 幕。启动时,投影机会自动搜索可用信号。

如果您要让投影机自动搜索信号,请确认**高级菜单 - 设置** > **自动 搜索信号源**菜单为**打开**。

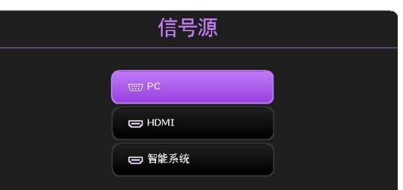

选择信号源:

- <span id="page-22-1"></span>1. 按 **SOURCE**。显示信号源选择栏。
- <span id="page-22-2"></span>2. 按 ▲/▼ 直到选中所需信号, 然后按 OK。

一旦检测到有用信号,选中信号源信息将在屏幕角上显示几秒钟。如果投影机连接了多个设 备,则重复步骤 [1](#page-22-1)[-2](#page-22-2) 搜索其它信号。

• 在不同输入信号之间讲行切换时, 投影图像的亮度将相应变化。

• 要获得最佳图像显示效果,应选择并使用以投影机的自然分辨率输出的输入信号。如果使用任何其它分辨 率,投影机将会根据宽高比设置进行比例调整,可能会导致图像失真或清晰度降低。请参见第 33 [页的](#page-32-2) " [宽高比](#page-32-2) "。

## <span id="page-23-0"></span>**智能讯源**

智能讯源是多媒体平台,该平台可让您方便地访问各种应用,包括游戏和娱乐、教 育、在线购 物、网页浏览器、音乐、电影和电视节目。

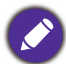

在智能讯源模式下,请使用遥控器来操作智能讯源功能。投影仪控制面板按键仅限于控制投影仪功能。

### 在智能讯源模式下工作。

要访问智能讯源,您可使用以下模式之一:

- 按下遥控器上的 **HOME** 按钮以切换到智能讯源模式。
- 按下投影仪或遥控器上的 **SOURCE** 可显示信号源选择条。选择智能讯源并按 **OK** 以进入智能 讯源模式。

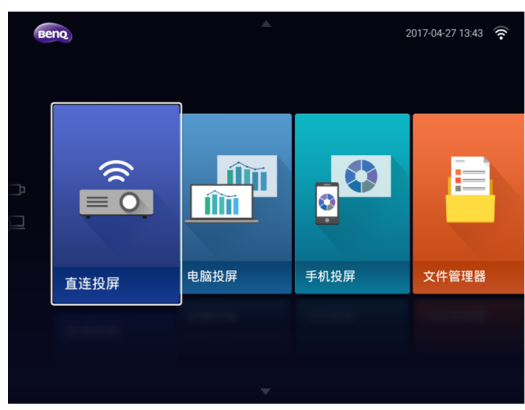

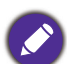

实际屏幕可能根据智能讯源固件版本而有所不同。

### 连接到 Internet

开始使用智能讯源应用之前,请确认通过无线连接以连接到 Internet。请参见设置网络以获取连 接说明。

### 使用页面

您可通过页面访问预装的内置应用,如无线投屏、互联网电视或应用市场。您还可使用上下键 来查看通知,清理系统或查看您最近使用历史记录。

### 在主页面的访问应用

1. 按遥控器上的 ▲/v/◀/▶ 可选择所需的应用并按 OK。

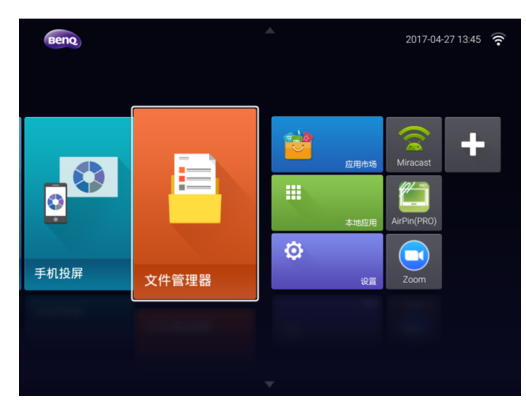

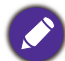

实际屏幕可能根据智能讯源固件版本而有所不同。

2. 按屏幕说明作进一步的操作。

### 电脑投屏

投影机内置的 AirPin 软件支持将您的笔记本电脑画面无线投射到投影机上。(Airpin 投影机端软 件开机会自动运行并生成 BenQ\_xxx 目标名称 )

- 1. 请确认投影机和笔记本电脑连接在同一个无线网络下。
- 2. 选择电脑投影,并按 **OK** 键进入教学画面。
- 3. 按照画面提示, 在电脑上安装 Airpin 的 PC 端驱动软件。
- 4. 按照图示提升操作投射画面到投影机。

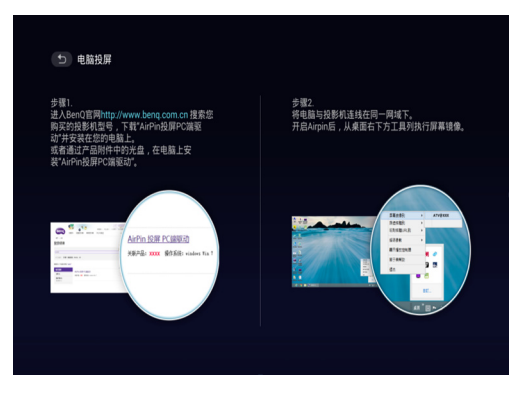

### 手机投屏

投影机内置的 AirPin 软件支持将您的手机画面无线投射到投影机上。(Airpin 投影机端软件开机 会自动运行并生成 BenQ\_xxx 目标名称)

- 1. 请确认投影机和手机连接在同一个无线网络下。
- 2. 选择手机投影,并按 **OK** 键进入教学画面。

3. 按照画面提示,选择进入 iOS 系统或 Android 系统教学画面。

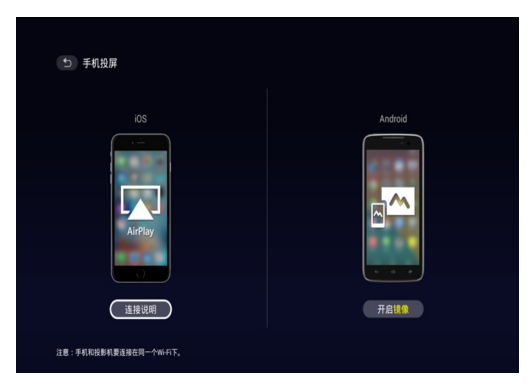

4. iOS 系统手机通过打开手机的 AirPlay 进行镜像投屏。

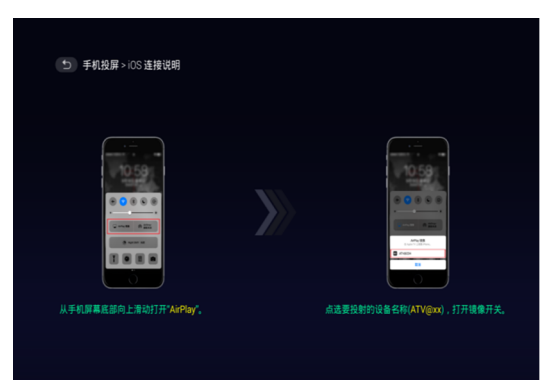

5. Android 系统手机通过打开手机自带的镜像投射功能 (Miracast) 与投影机的 Miracast 配对连 接, 实现镜像投屏功能。(部分 Android 5.0 以下系统手机可能没有镜像投屏功能, 需要自行 安装 android 投屏类 APK)。

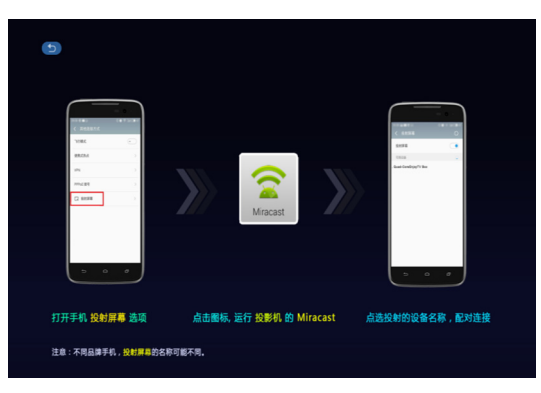

### 直连投屏 (注:如需正常上网,请关闭直投功能)

在没有外部无线网络,或外部无线网络信号不稳定的情况下,建议您通过直连投屏的方式将手 机或电脑画面无线投射到投影机。

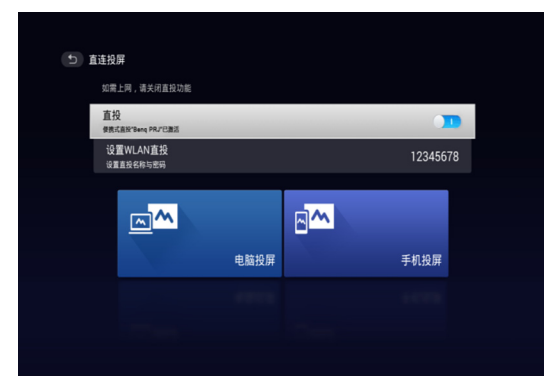

- 1. 进入直投投屏画面后,请打开直投开关。
- 2. 选择电脑或手机投屏,进入教学画面。
- 3. 电脑直投 :
	- 3.1) 按照画面提示, 在电脑上安装 Airpin 的 PC 端驱动软件。
	- 3.2) 将电脑 Wifi 连接至直投, 按图示提示操作进行投屏。

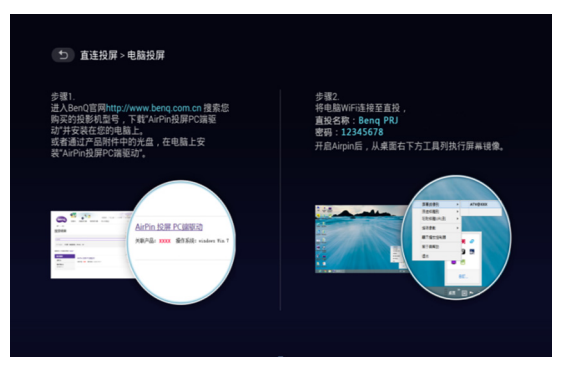

- 4. 手机直投 :
	- 4.1) iOS (手机 WiFi 连接直投后, 通过 AirPlay 镜像投屏)

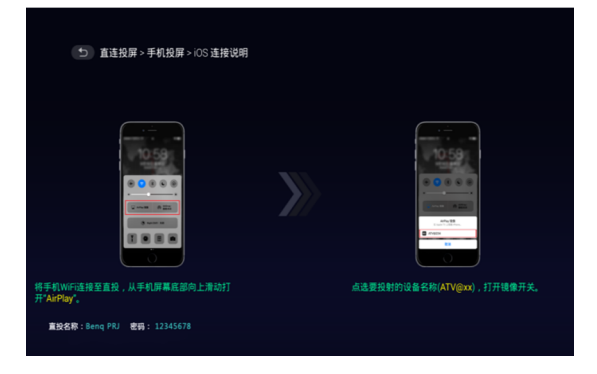

4.2) Android (手机扫描 2 维码下载客户端, 让后将 Wifi 连接至直投 ID, 运行手机客户端进 行投屏操作)

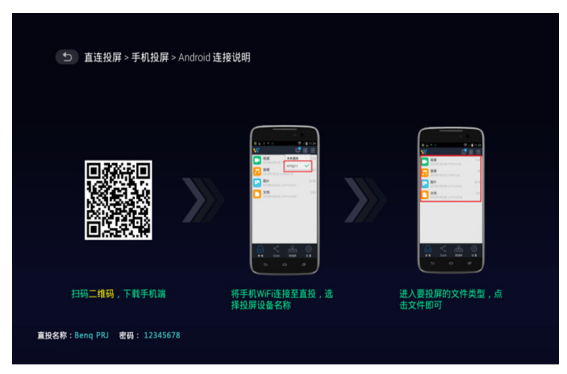

### 文件管理

点击首页文件管理图标,进入文件管理页面。

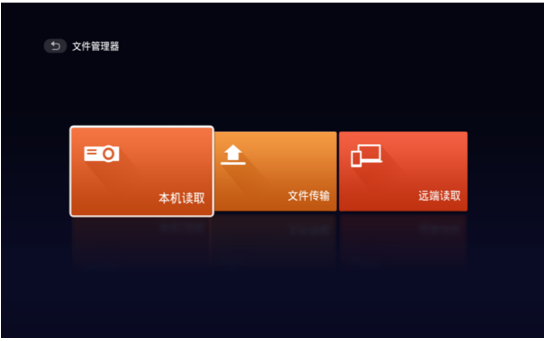

文件管理分 3 部分:

1. 本机读取:支持读取投影机本地存储的文件和外接的移动设备内的文件。同时支持对这部分 文件的共享。

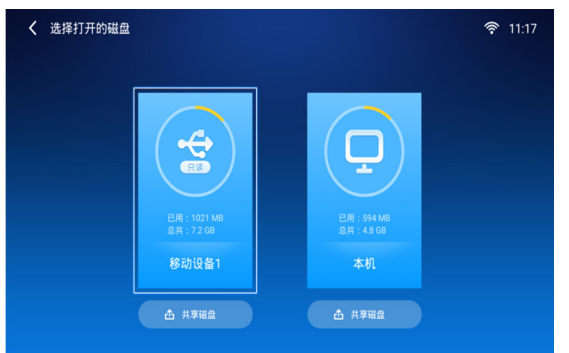

2. 文件传输 : 支持同一个局域网内,将电脑和手机的文件通过无线传输到投影机。

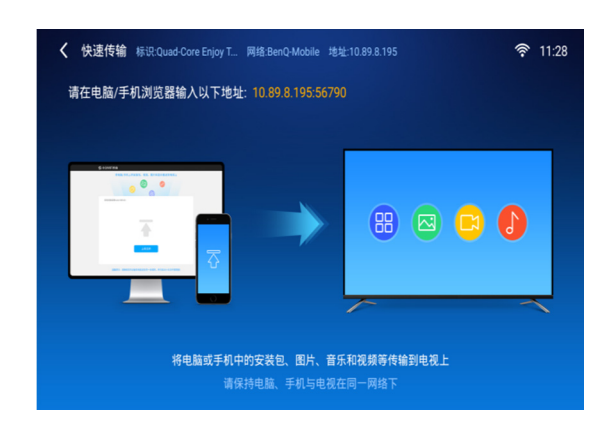

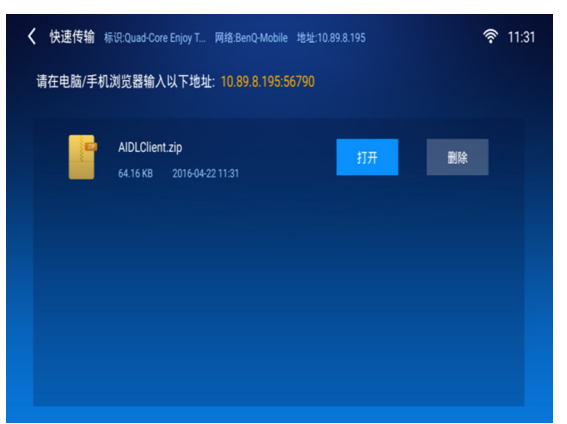

3. 远端读取:支持同一个局域网内,通过投影机访问电脑内的共享文件夹。

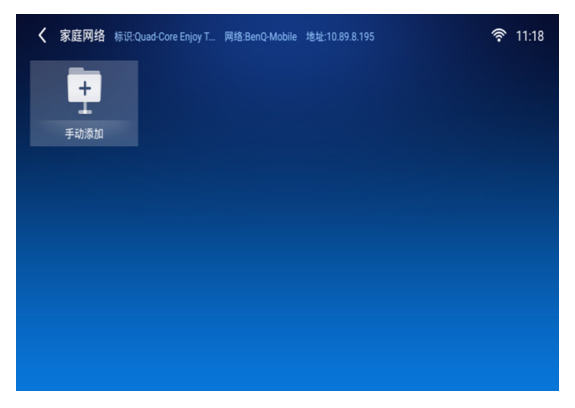

### 通知,内存清理

您可以按遥控器的方向 ▲ 键调出通知和内存清理。 ▼ 或 BACK 键退出该功能。

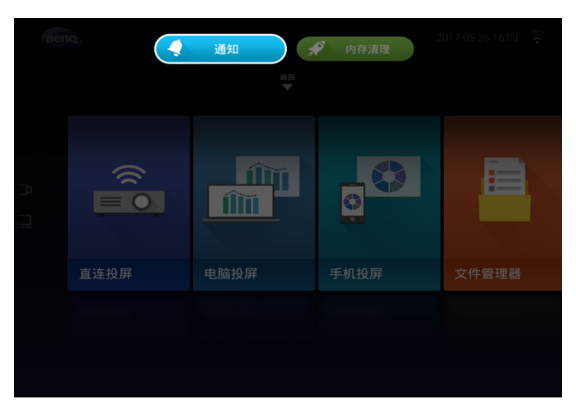

### 使用历史记录功能

- 1. 按遥控器上的方向 ▼ 键调出历史记录功能。
- 2. 在历史记录画面短按 ▼ 键清除单一历史记录, 长按 ▼ 键清除所有历史记录, 按 ▲ 或 BACK 键退出该功能。

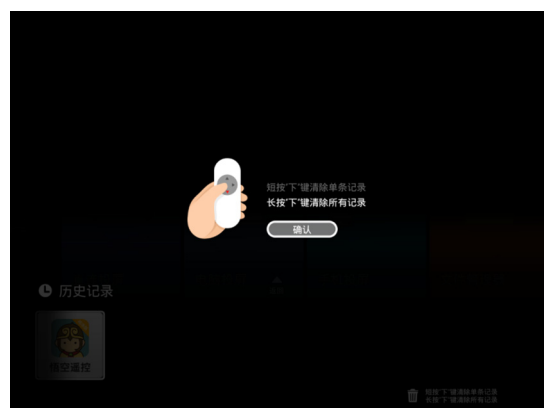

### 使用 USB/ 远端读取的快捷方式

- 1. 在主画面最左边, 按方向 → 键调 USB 和远端读取功能。
- 2. 按方向 ► 或 BACK 键退出该功能。

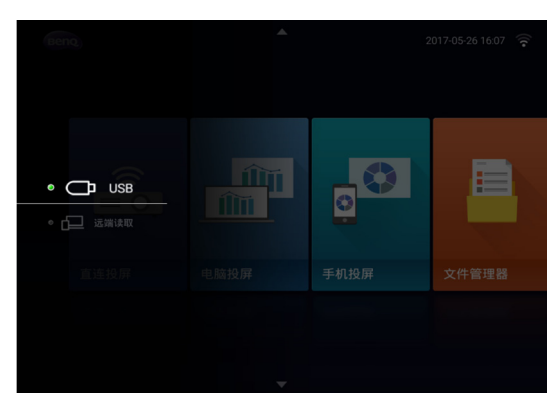

增加快捷方式:

- 1. 点击主页面最右的 "+"。
- 2. 选择需要增加到主页面的快捷方式,按 **OK** 键勾选后按 **BACK** 键退出。

替换快捷方式 :

- 1. 选择要替换的快捷方式图标。
- 2. 长按 **OK** 键进入替换界面。
- 3. 选择一个应用图标,点击 OK 替换并退出。

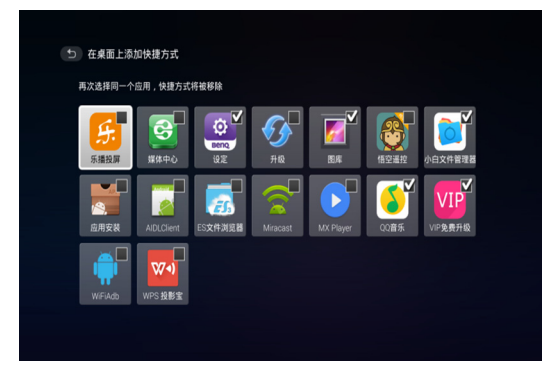

### 系统设置

点击主页面右边的设置图标进入系统设置页面。

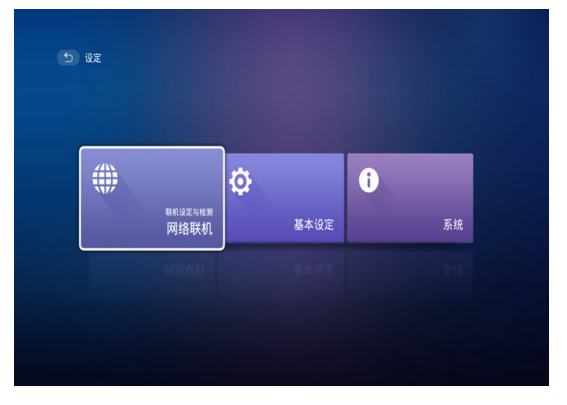

• 网络设置

点击网络联机进入网络相关设置。选取网络并输入相对应的账户和密码连接无线网络。

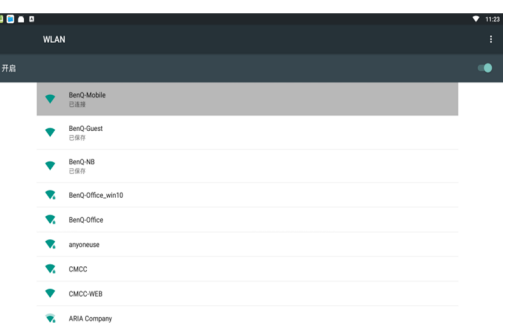

#### • 基本设置页面

点击主页面中间的设置图标进入基本设定页面。

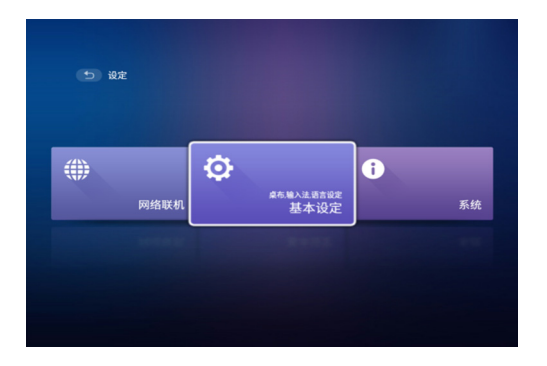

选取蓝牙并进入相对应的设置连接蓝牙设备。

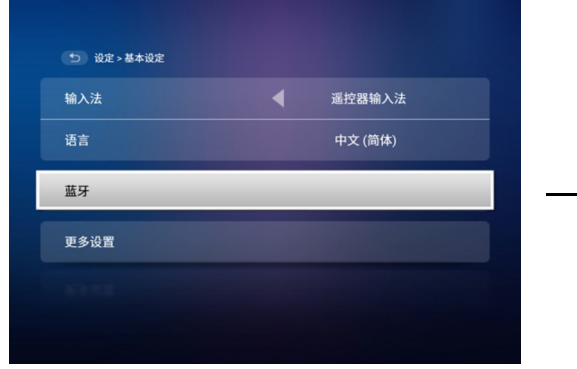

通过此页面,可以进入 Android 系统的更多设置页 面进行其它项目的设置。

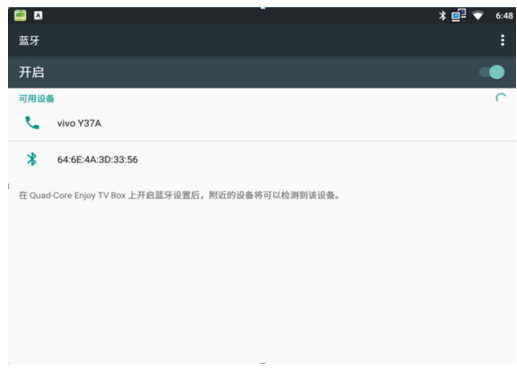

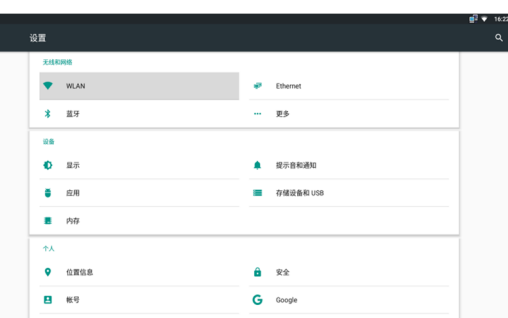

#### • 系统信息

此页面可以进行版本升级,恢复出厂设置。同时这里可以读取系统的有线与无线 MAC 地 址。

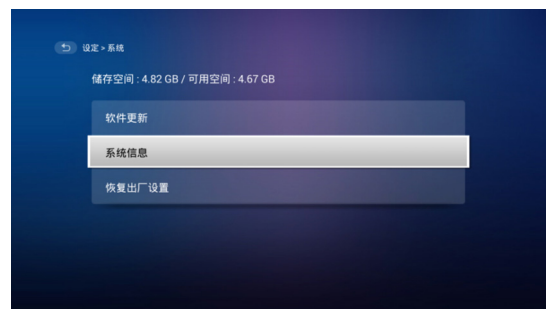

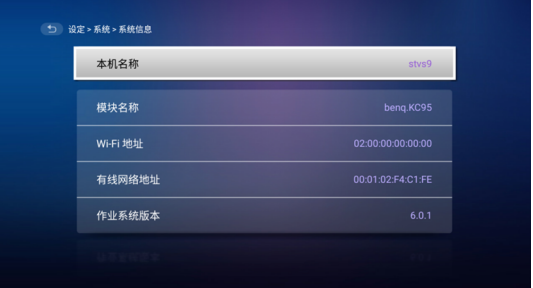

# <span id="page-31-0"></span>**关闭投影机**

- 1. 按投影机上的 (1) 或遥控器上的 + 屏幕上将显示 确认提示信息。如果您未在数秒钟内响应,该信息会 消失。
- 2. 再按一次 3 或 8 。电源指示灯闪橙色,然后投影 机灯泡熄灭,风扇则会继续运转大约 90 秒钟以冷却 投影机。
- 3. 冷却过程完成后,电源指示灯将常亮橙色灯,风扇也 将停止。从电源插座上拔掉电源线。

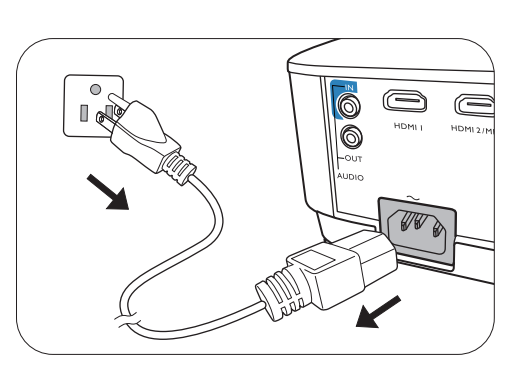

- 为保护灯泡,在冷却过程中,投影机不会响应任何命令。
- 要缩短冷却时间,您还可激活[快速冷却](#page-38-0)功能。请参见第 39 页的 " 快速冷却 "。
	- 应避免关机后立即开启投影机,因为过热可导致灯泡寿命缩短。
	- 灯泡寿命会因环境条件和使用情况而有所不同。

# <span id="page-31-1"></span>**直接关闭电源**

投影机关闭后可直接拔出交流电插头。为保护灯泡,请等待约 10 分钟再重新启动投影机。如果 您要重新启动投影机,风扇可能会运转几分钟以进行冷却。在这种情况下,请在风扇停止转动 且电源指示灯亮橙色灯后,再次按(1)或 ■ 启动投影机。

# <span id="page-32-0"></span>**菜单操作**

请注意,屏显菜单 (OSD) 会因所选信号类型和使用的投影机型号而有所不同。

在投影机检测到至少一个有效信号时菜单项才可用。如果没有设备连接到投影机或未检测到信 号,可访问的菜单项是有限的。

### <span id="page-32-1"></span>**基本菜单**

<span id="page-32-2"></span>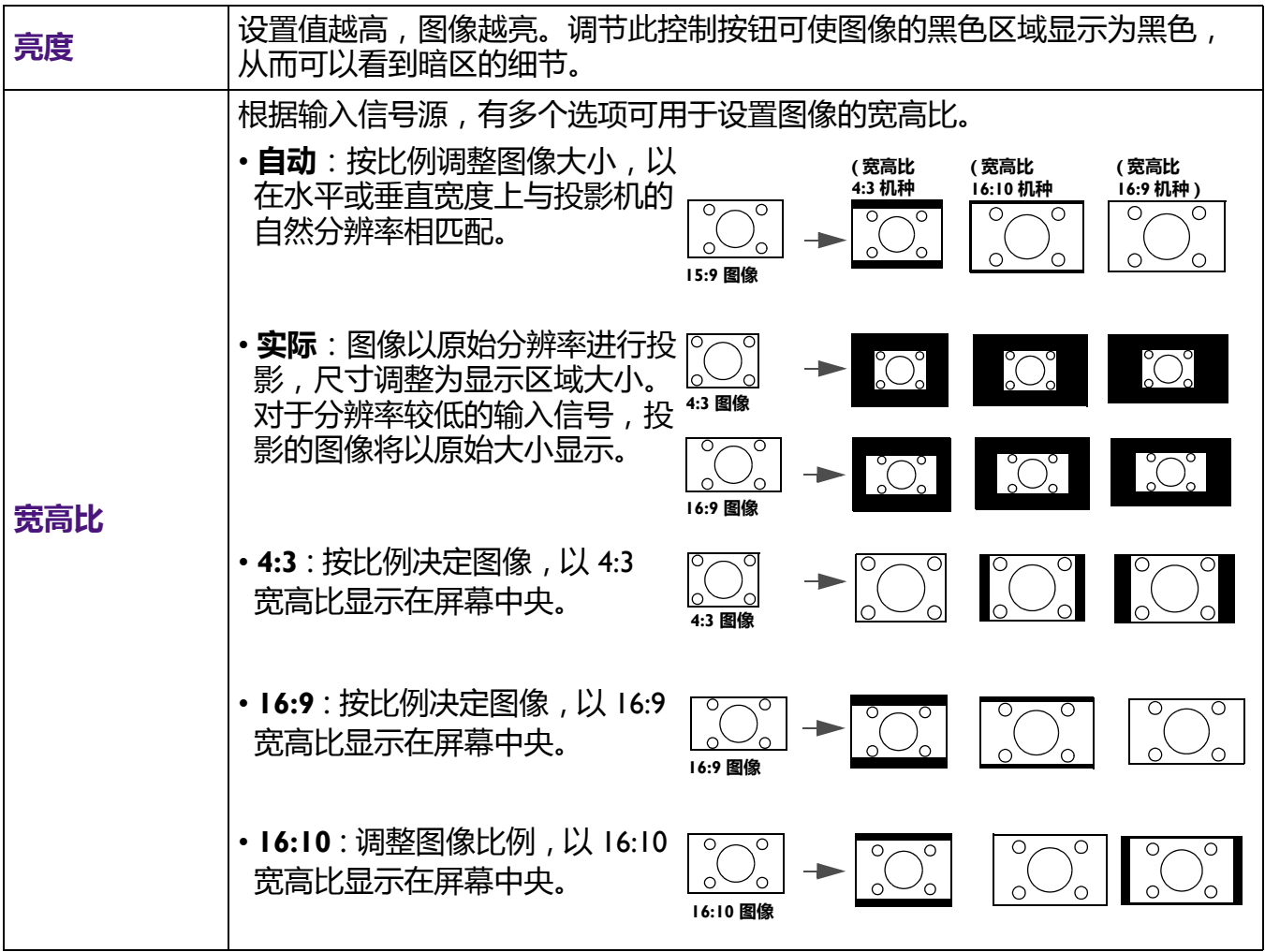

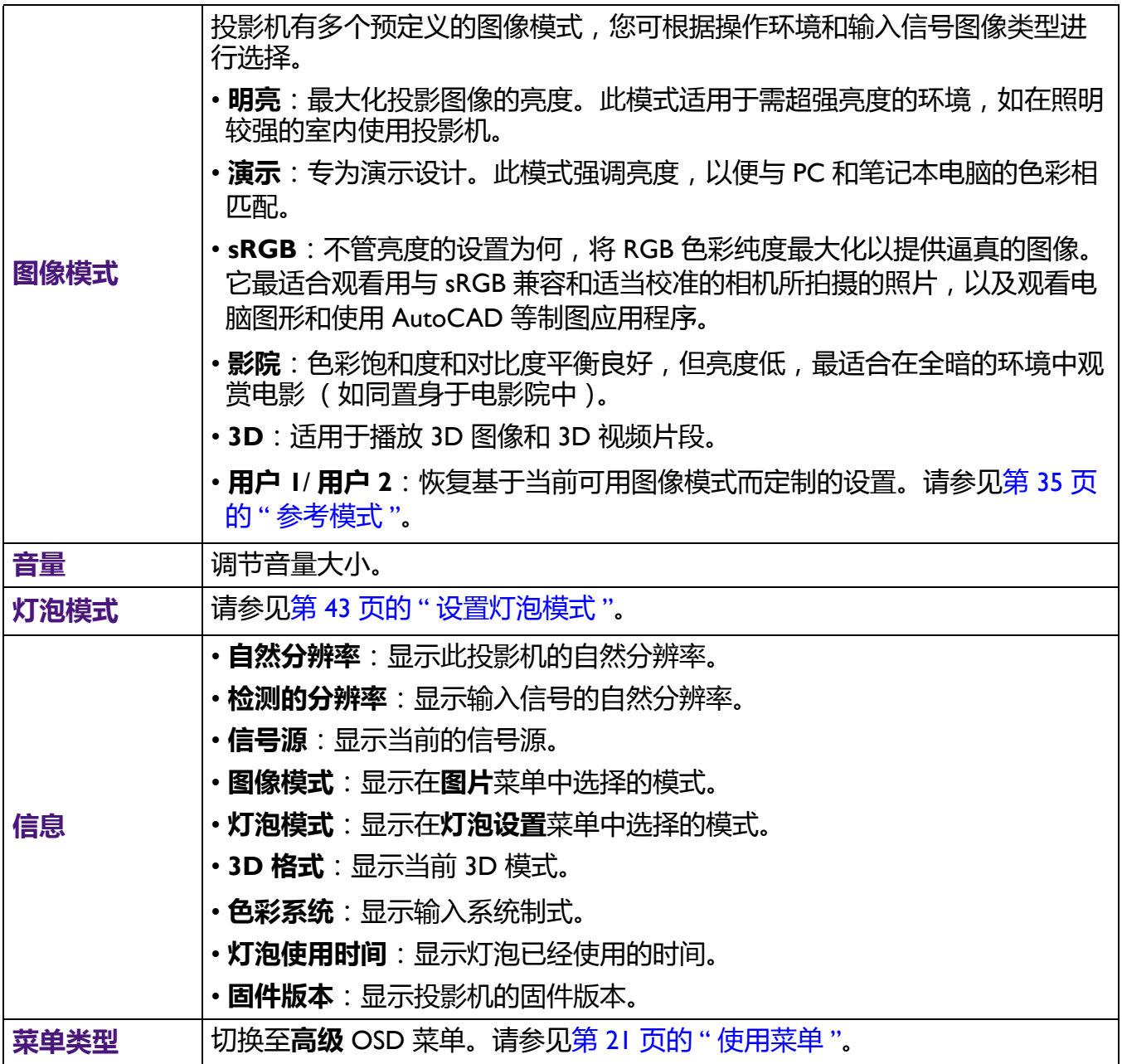

# <span id="page-34-0"></span>**高级菜单**

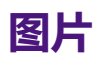

<span id="page-34-1"></span>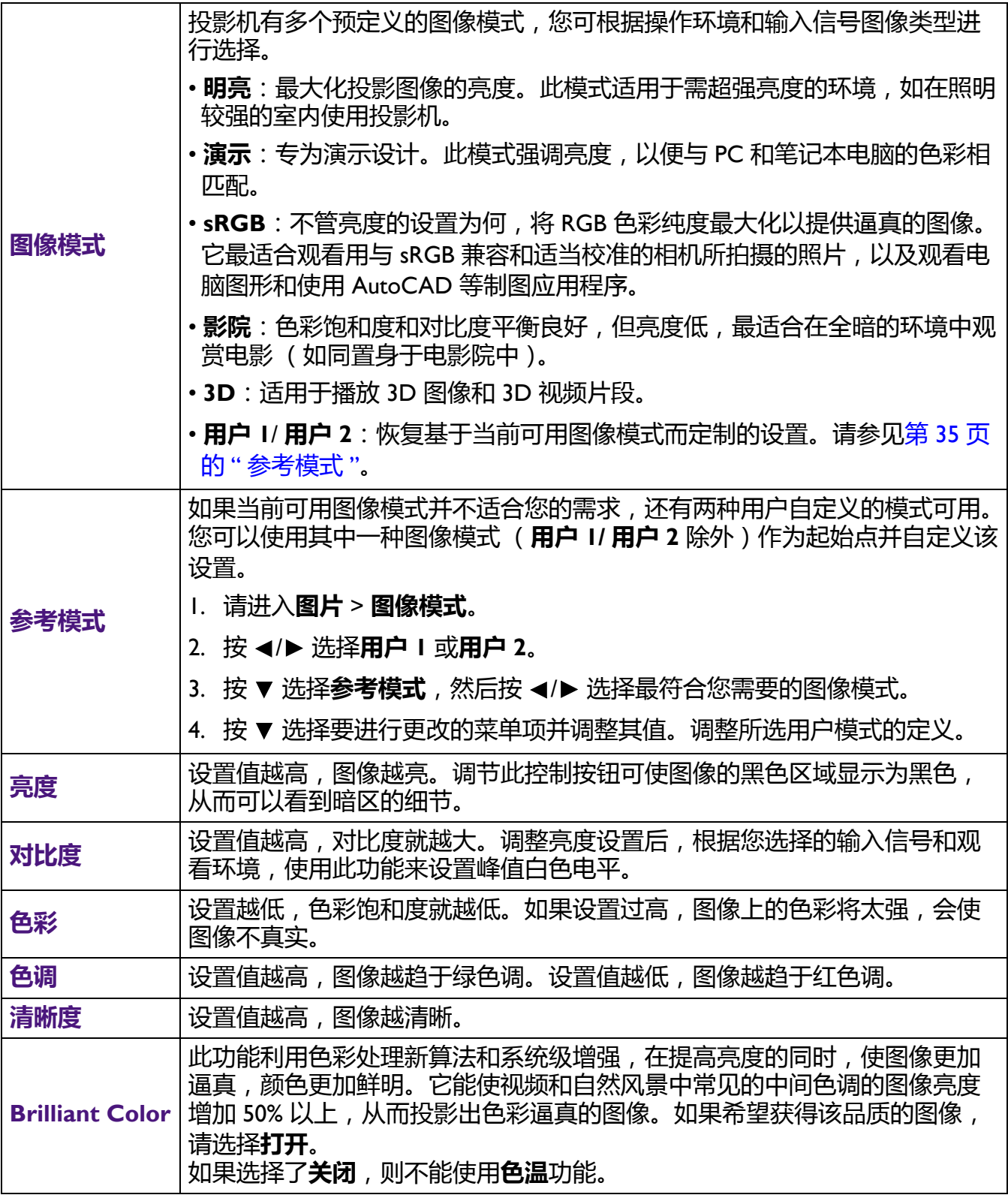

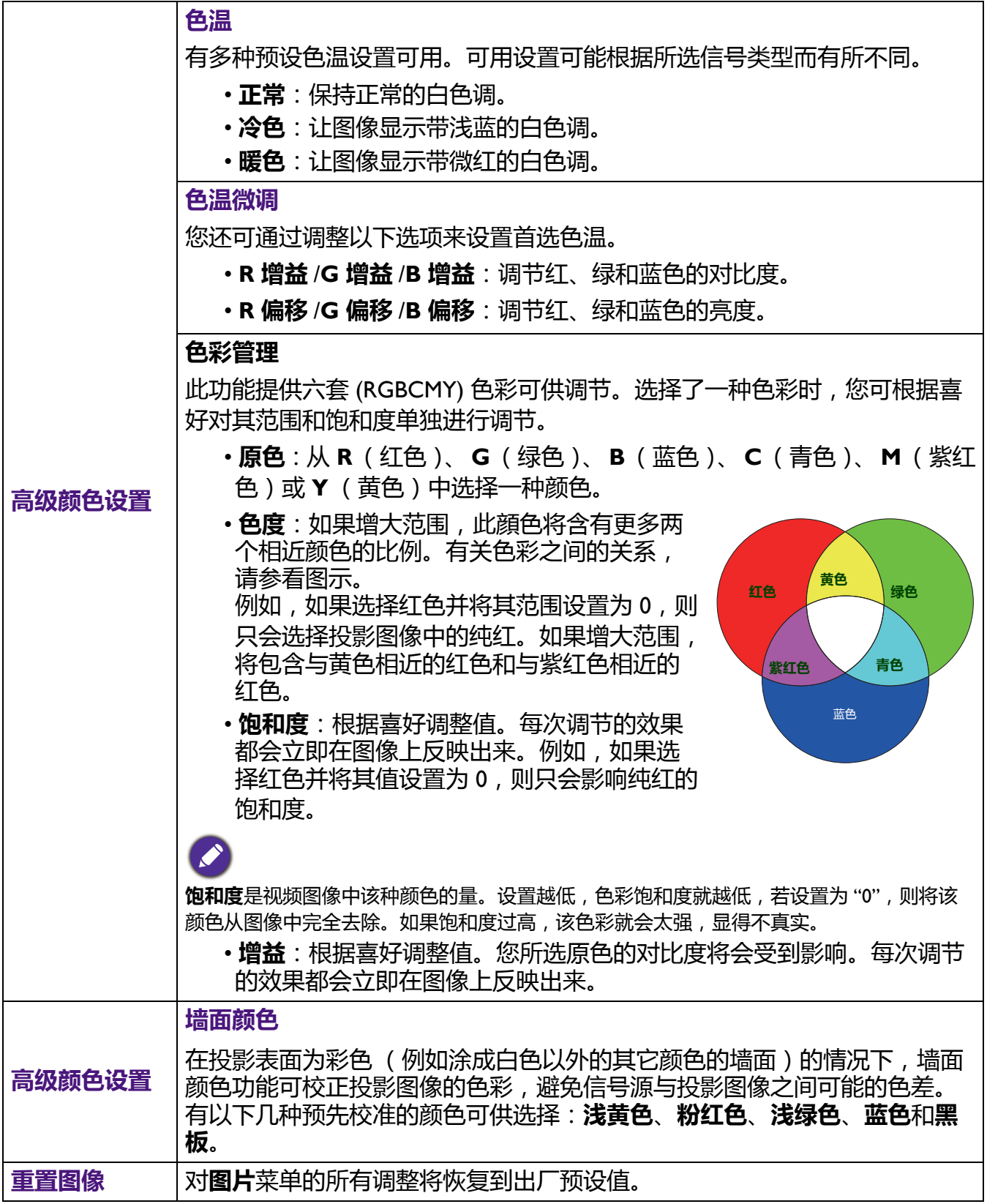

### **显示**

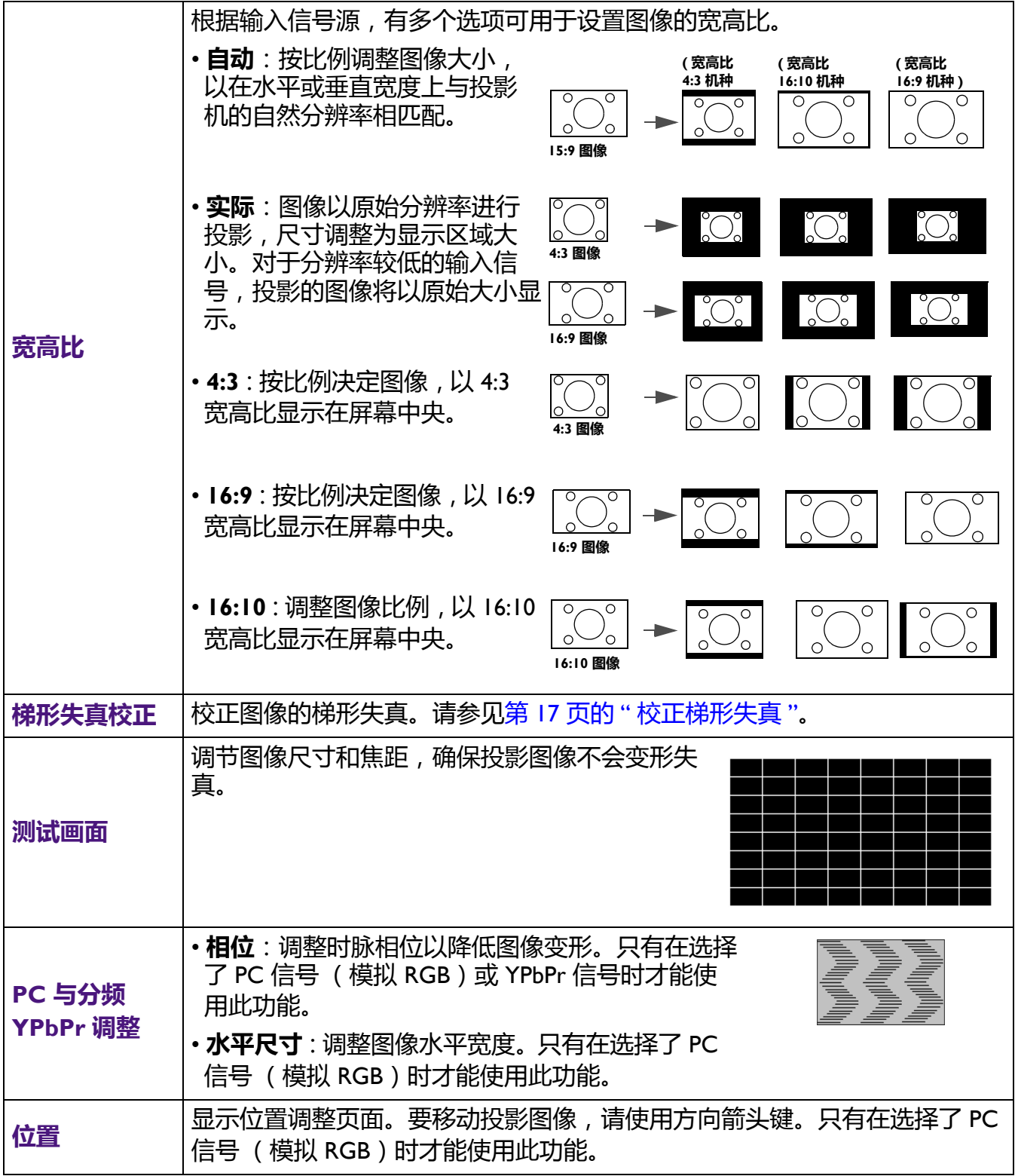

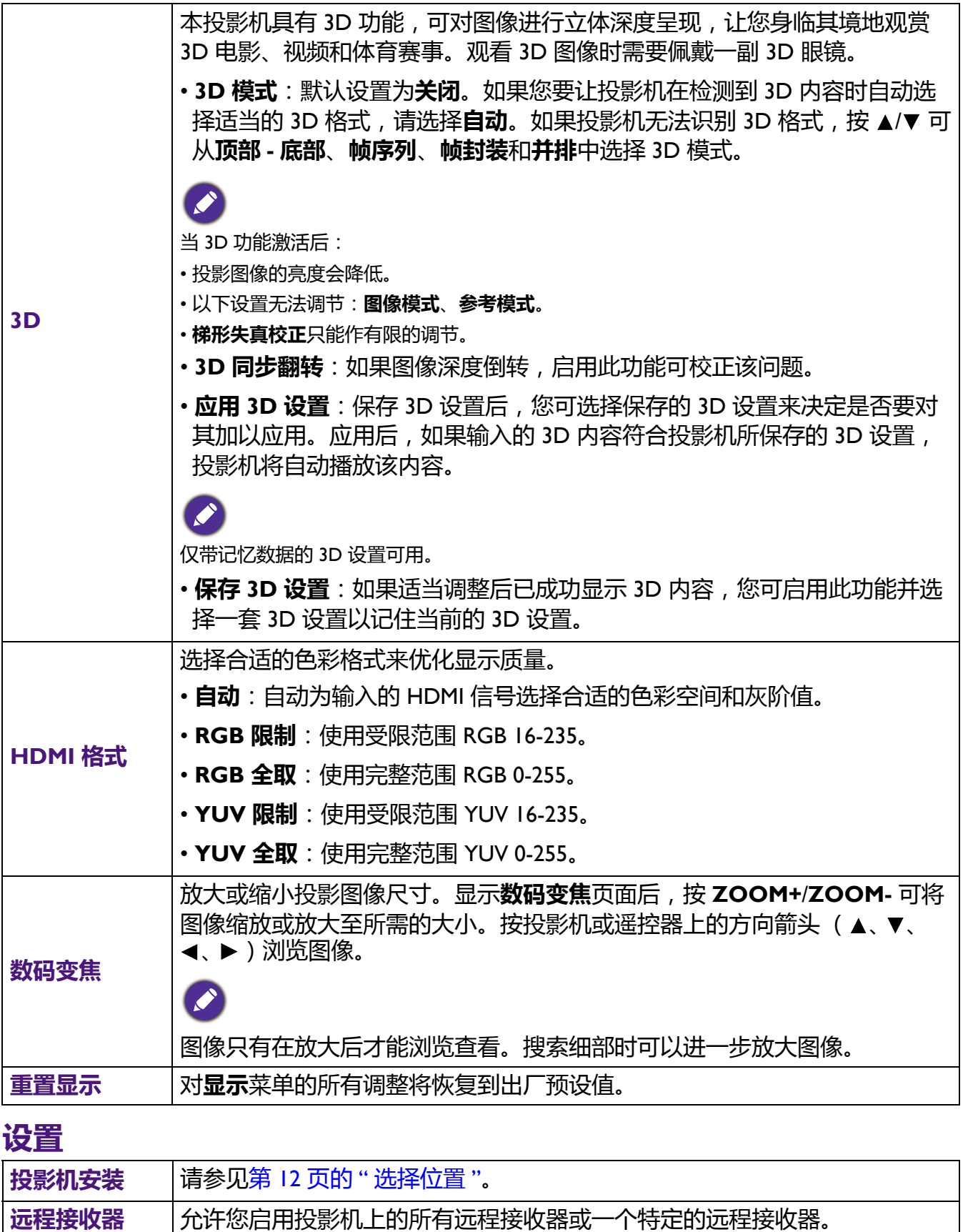

**自动搜索信号 源** 让投影机自动搜索信号。

<span id="page-38-0"></span>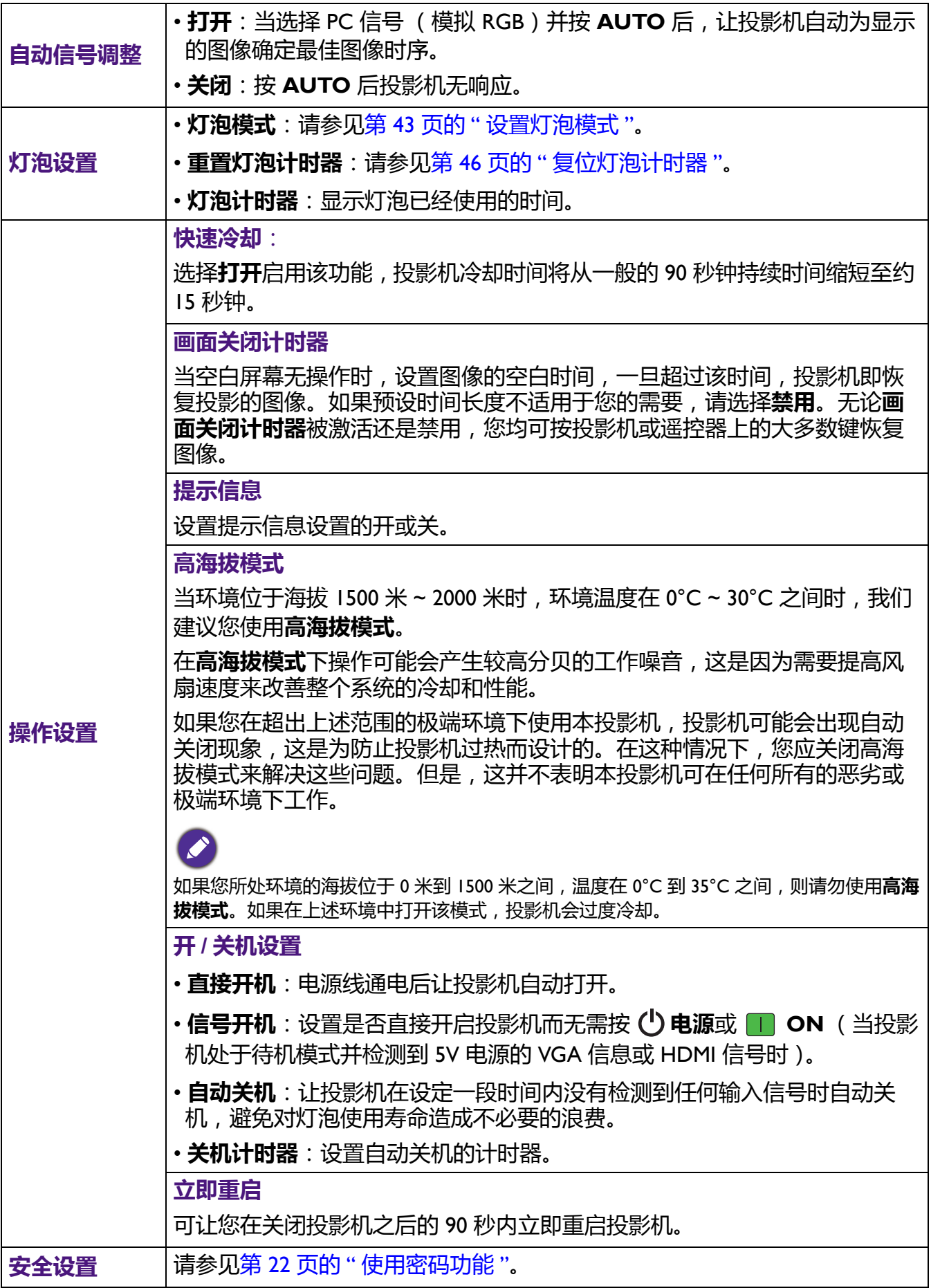

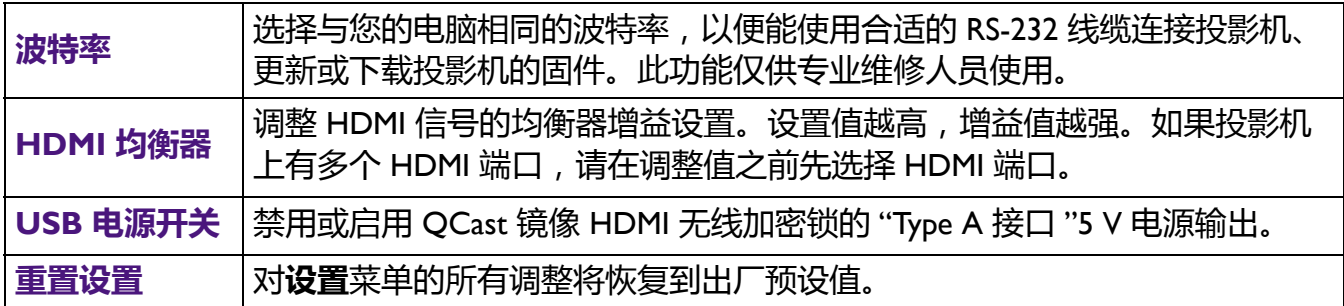

### **系统**

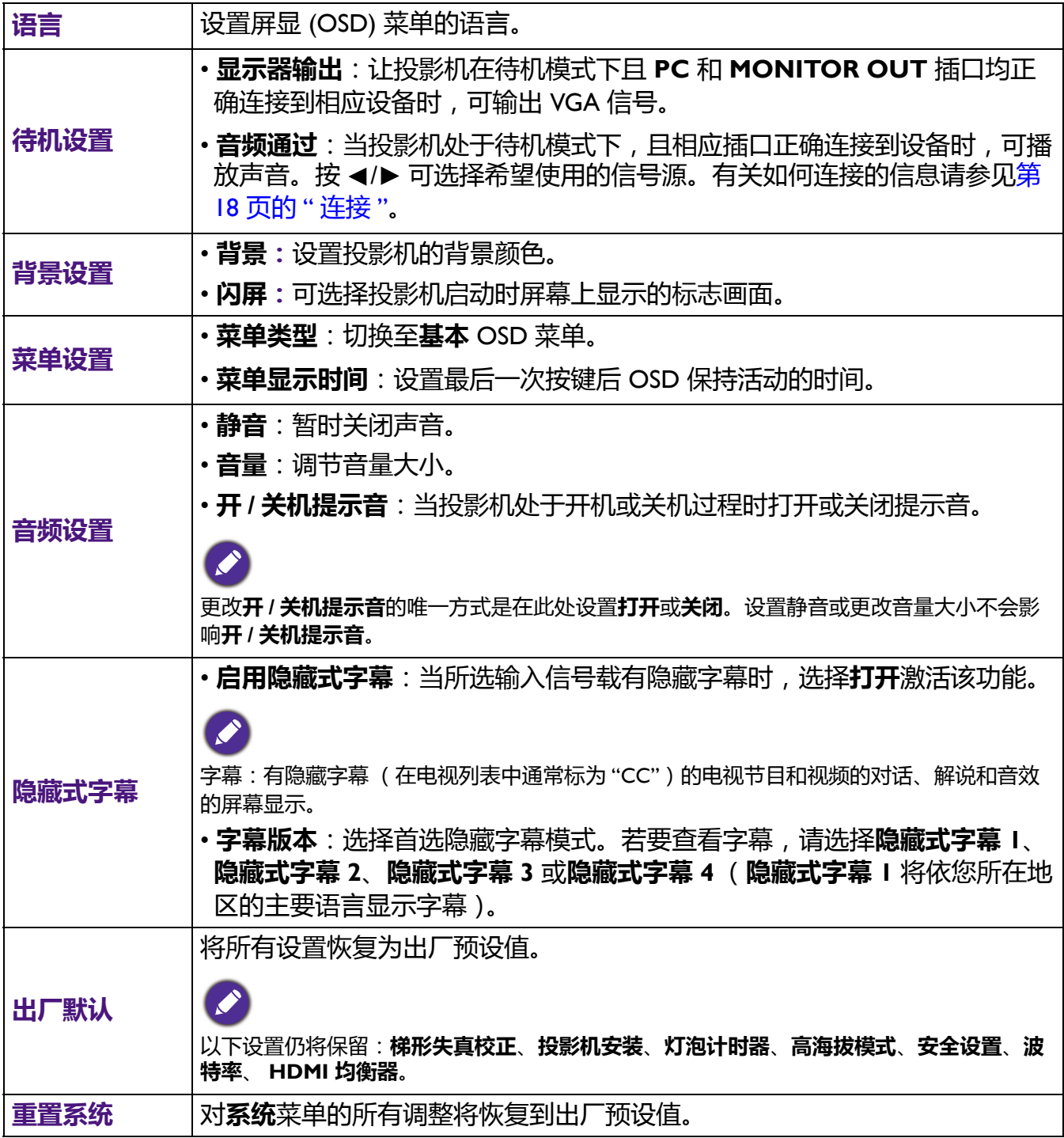

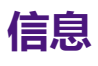

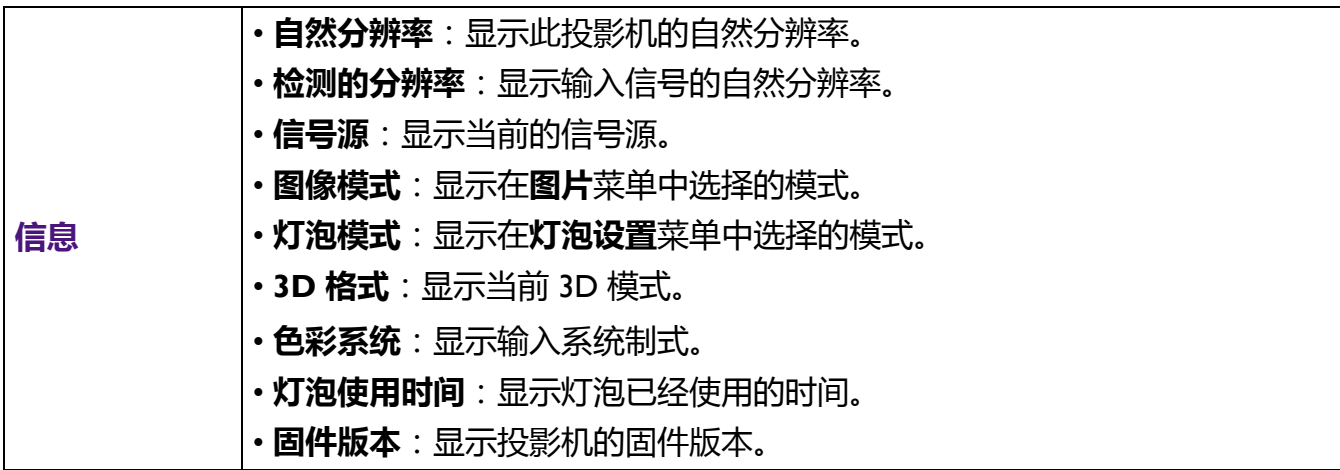

# <span id="page-41-0"></span>**维护**

# <span id="page-41-1"></span>**维护投影机**

### 清洁镜头

镜头表面有污点或灰尘时应清洁镜头。请在清洁镜头前确认投影机关闭并完全冷却。

- 使用压缩空气罐来清除灰尘。
- 如果有灰尘或污点,用拭镜纸或湿软布沾些清洁剂轻轻擦拭镜头表面。
- •请勿使用任何类型的磨砂百洁布、碱性 / 酸性清洁剂、去污粉或挥发性溶剂, 例如酒精、苯、 稀释剂或杀虫剂。使用这类物质或长时间接触橡胶或乙烯物质会对投影机表面和箱体材料造成 损坏。

### 清洁投影机外壳

清洁外壳之前,请依照第 32 页的 " [关闭投影机](#page-31-0) " 所述的正确关机程序关闭投影机并拔掉电源 线。

- 要除去污垢或灰尘, 请使用柔软、不起毛的布料擦拭外壳。
- 要去除牢固的污垢或斑点,可用水和中性 PH 值的清洁剂沾湿软布。然后擦拭外壳。

请勿使用蜡、酒精、苯、稀释剂或其它化学清洁剂。这些物质会损坏外壳。

## 存放投影机

如果您需要长期贮藏投影机,请按以下说明操作:

- 确保存放区域的温度和湿度在适合投影机的建议范围内。请参见 第 49 [页的](#page-48-0) " 规格 " 或咨询经 销商有关范围的内容。
- 收回调节支脚。
- 取出遥控器中的电池。
- 请使用投影机原有的包装或同等物质包装投影机。

### 运输投影机

建议您使用投影机的原有包装或同等物质装运投影机。

# <span id="page-41-2"></span>**灯泡信息**

### 计算灯泡使用时间

当投影机在工作时,将由内置的计时器自动计算灯泡使用的持续时间 (以小时为单位)。等效 灯泡使用时间的计算方法如下:

灯泡使用时间 =(**正常**模式中使用的小时数) +(**节能**模式中使用的小时数) +(**智能省电**模式 中使用的小时数) + (**LampSave** 模式中使用的小时数)

总 (相当于)灯泡使用小时数 = 3 x (**正常**模式中使用的小时数) + 1.5 x (**节能**模式中使用的 小时数) + 1.5 x (**智能省电**模式中使用的小时数) + 1 x (**LampSave** 模式中使用的小时数) 获取灯泡使用时间信息:

1. 进入**高级菜单 - 设置** > **灯泡设置**,然后按 **OK**。将显示**灯泡设置**页面。

#### 2. 按 ▼ 洗择灯泡计时器并按 OK。将显示灯泡计时器信息。

您也可从**信息**菜单中查看灯泡使用时间的信息。

### 延长灯泡使用寿命

#### <span id="page-42-0"></span>• 设置**灯泡模式**

进入**高级菜单 - 设置** > **灯泡设置** > **灯泡模式**并从提供的模式中选择合适的灯泡功率。

将投影机设置为**节能**、**智能省电** 或 **LampSave** 模式可延长灯泡使用寿命。

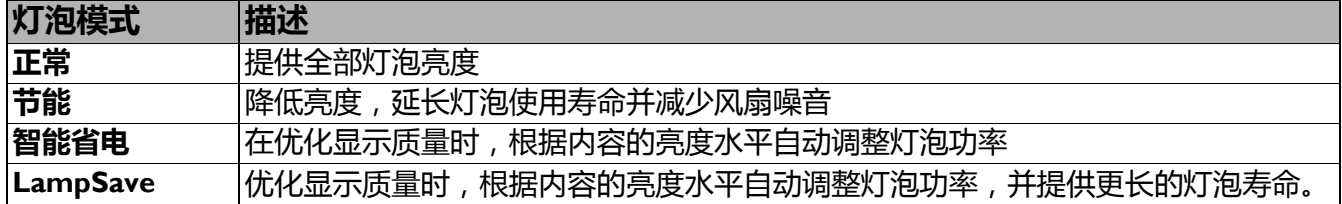

#### • 设置**自动关机**

此功能让投影机在设定时间后没有检测到任何输入信号时自动关机,避免对灯泡使用寿命造成 不必要的浪费。

#### 要设置**自动关机**,请进入**高级菜单 - 设置** > **开 / 关机设置** > **自动关机** 并按 / 。

### 更换灯泡的时机

当**灯泡指示灯**亮起或显示需更换灯泡的信息时,请在安装新灯泡之前咨询经销商或访问 http://www.BenQ.com 。旧灯泡可能会造成投影机故障,在某些情况下,灯泡可能会爆裂。

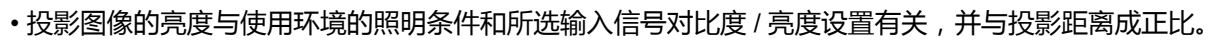

- 灯泡亮度将随时间的推移而下降, 在灯泡制造商的技术规范内可能会有所不同。这是正常现象且为可预见 的状态。
- 如果灯泡温度过高, **LAMP (灯泡指示灯)**和 **TEMP (温度警告灯)**将亮起。关闭电源并让投影机冷却 45 分钟。如果重新打开电源后, 灯泡指示灯或温度警告灯仍亮起, 请咨询经销商。请参见第 47 [页的](#page-46-0) " 指 [示灯](#page-46-0) "。

#### 以下灯泡警告信息将提醒您更换灯泡。

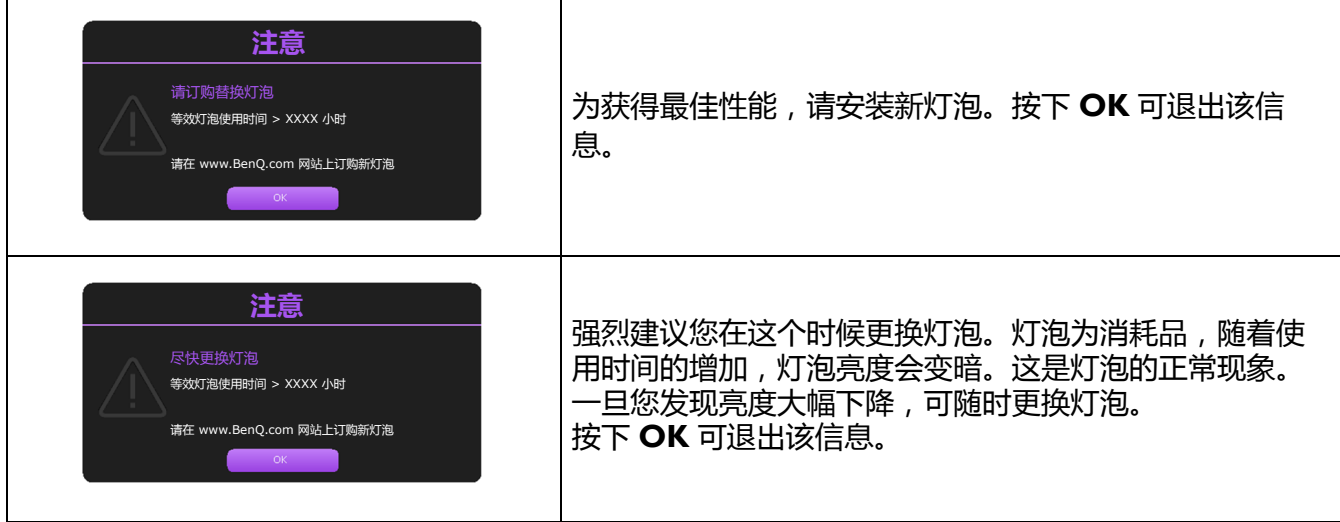

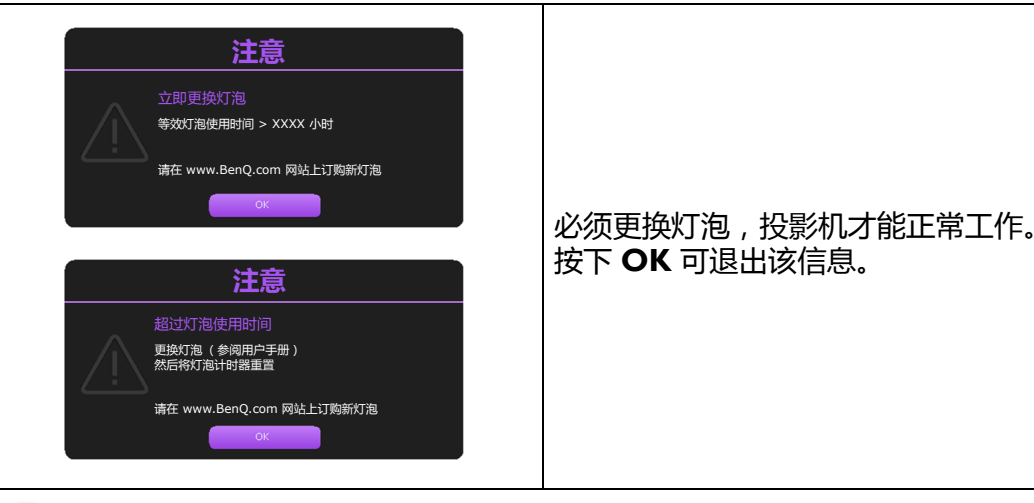

上述信息中出现的 "XXXX" 数字取决于不同的型号。

### 更换灯泡

- **、 •** 为降低电击风险, 务必在更换灯泡前关闭投影机并拨掉电源线。
	- 为降低严重灼伤的风险,在更换灯泡前至少让投影机冷却 45 分钟。
	- 为降低手指受伤和内部组件损坏的风险, 请小心取下尖锐的灯泡玻璃碎片。
	- 为降低因触摸镜头而导致手指受伤的风险和 / 或影响图像质量, 请勿在取下灯泡后触及空的灯泡舱。
	- 此灯泡含有水银。请参见当地的危险废弃物条例,并按正确的方式处理此灯泡。
	- 为确保投影机发挥最优性能, 建议您购买合格的投影机灯泡进行更换。
	- 如果要为倒挂的投影机更换灯泡,灯泡插口下方务必不能站人,以免灯泡破裂对人眼造成伤害。
	- 在处理破碎的灯泡时,确保有良好的通风环境。我们建议您使用口罩、防护眼镜、护目镜或防护面罩, 并 穿防护服 (如手套)。
- 1. 关闭电源,然后从电源插座拔掉投影机电源线。如果灯泡是热的,请等待约 45 分钟直至灯 泡冷却,以免灼伤。
- 2. 拧开投影机侧面固定灯置的螺丝,直到灯置松开。

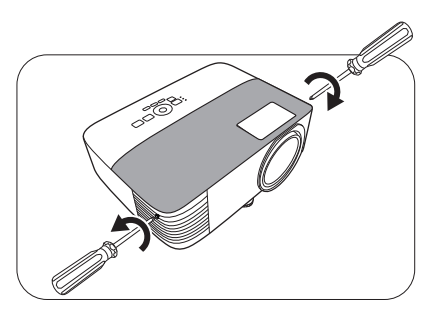

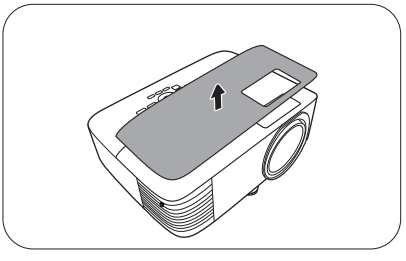

- 3. 从投影机上取下灯泡罩。
	- 灯罩打开时, 请勿打开电源。
	- 请勿将手指插入灯泡和投影机之间。投影机内部的尖锐边 缘可能会导致划伤。
- 4. 断开与灯泡接口的连接。
- 5. 松开固定内置灯泡的螺丝。
- 6. 提起把手,使其立起。
- 7. 使用把手慢慢将灯泡从投影机中拉出。
	- 太快拔出灯泡可能会使灯泡破裂,并且破碎的玻璃会掉进 投影机内。
	- 请勿将灯泡放置在可能会溅到水、小孩可以触摸到或接近 易燃材料的位置。
	- 取下灯泡后,请勿将手插入投影机中。投影机内部的尖锐 边缘可能会导致划伤。如果触摸到内部的光学组件,可能 会导致颜色不均匀和投影图像失真。
- 8. 如图所示,插入新灯泡。将灯泡接口和 2 个尖端对象 投影机并将灯泡推入锁定位一点。
- 9. 插入灯泡接口。

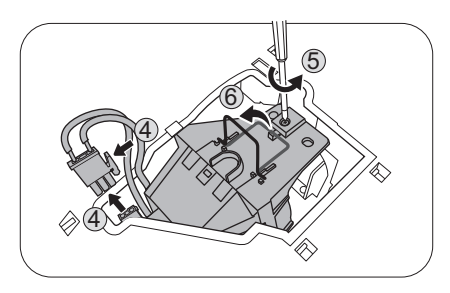

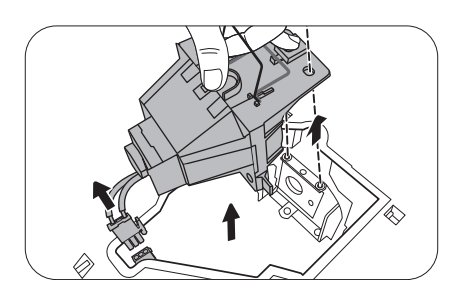

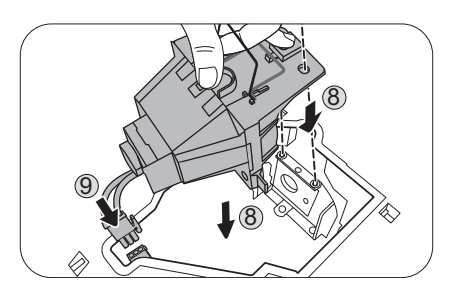

10 11

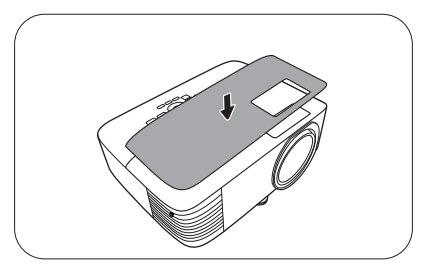

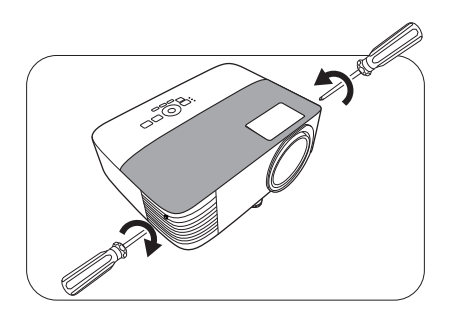

- 10. 拧紧固定灯泡的螺丝。
- 11. 确认把手完全放平并锁定到位。
	- 松动的螺丝可能导致接触不良, 使投影机工作不正 常。

• 松动的螺丝可能导致接触不良, 使投影机工作不正

- 请勿将螺丝拧得过紧。
- 12. 将灯罩放回到投影机上。

13. 拧紧固定灯置的螺丝。

常。

14. 连接电源, 重新启动投影机。

• 请勿将螺丝拧得过紧。

### <span id="page-45-0"></span>复位灯泡计时器

15. 显示启动标志后, 打开屏显 (OSD) 菜单。进入**高级菜单 - 设置 > 灯泡设置**, 然后按 OK。将 显示灯泡设置页面。选择重置灯泡计时器,然后按 OK。将显示一则警告信息,询问您是否 要将灯泡计时器归零。选择**重置**,然后按 **OK**。灯泡时间将归零。

 $\overline{\mathscr{S}}$ 如果不是新灯泡或未更换灯泡,请勿归零,否则可能会损坏投影机。

<span id="page-46-0"></span>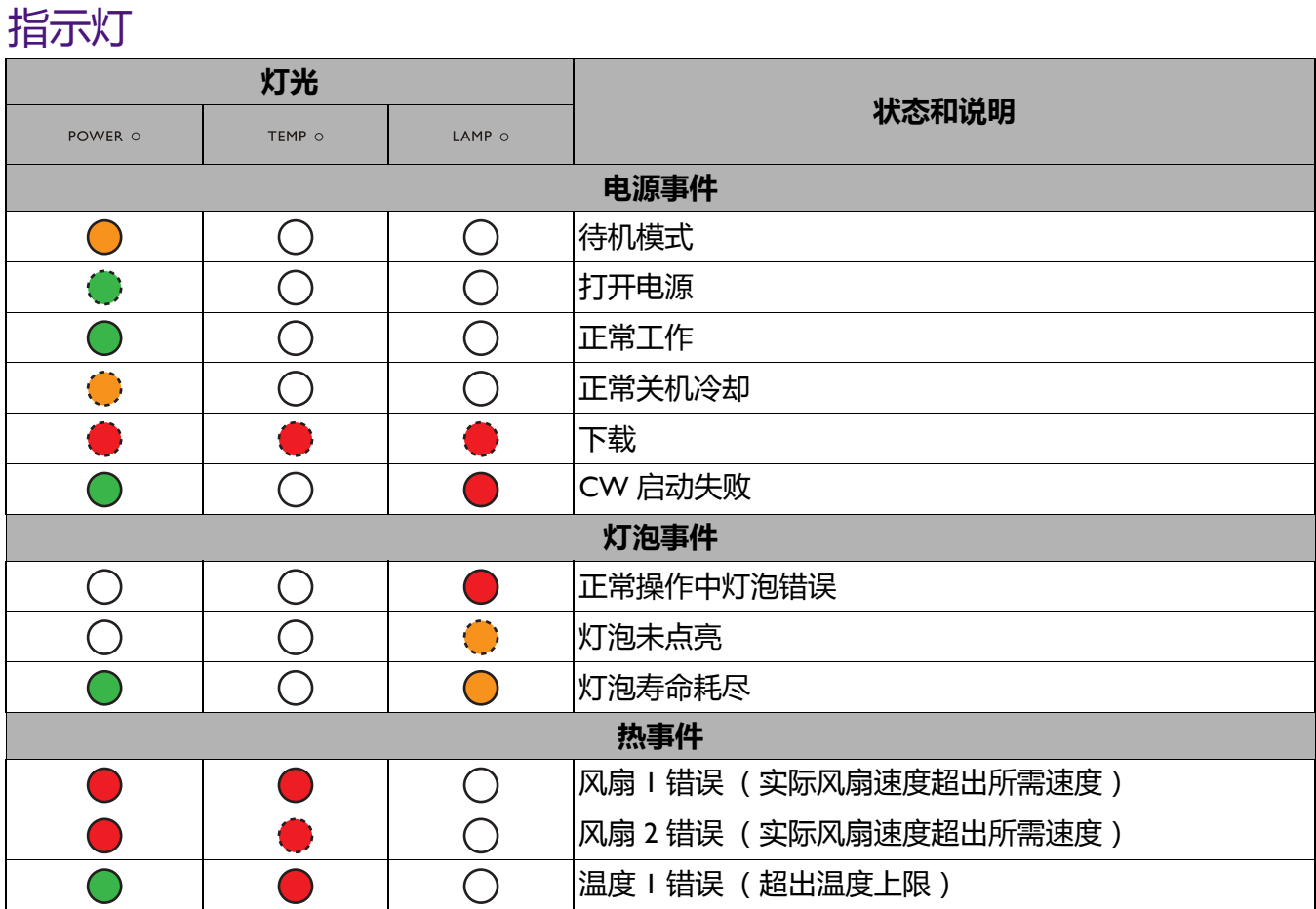

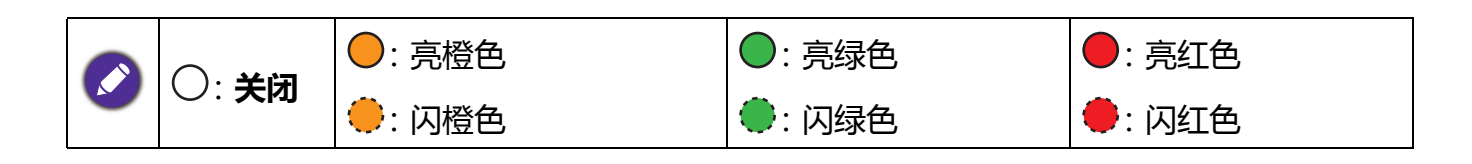

# <span id="page-47-0"></span>**故障排除**

### **投影机打不开。**

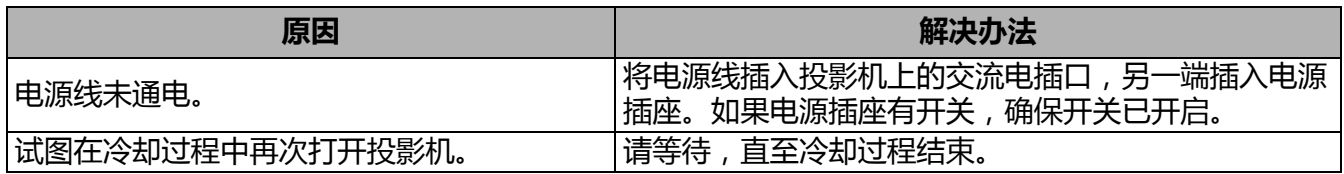

### **无图像**

 $\mathbf{P}$ 

 $\mathbf{?}$ 

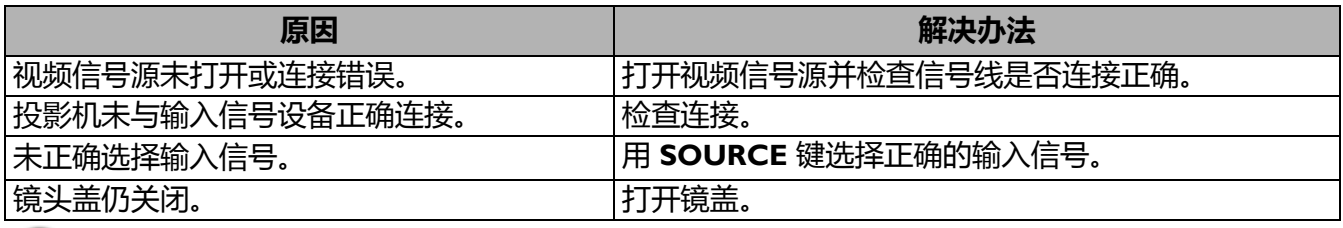

#### $\bigcirc$ **图像模糊**

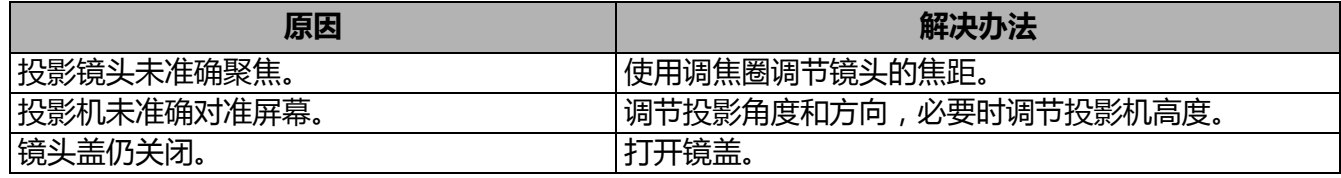

### **遥控器失效。**

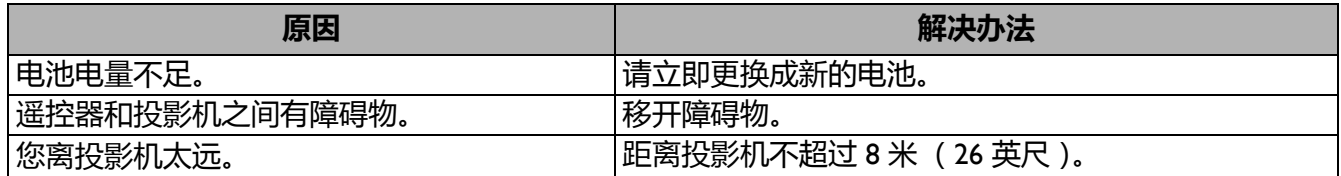

### **密码不正确。**

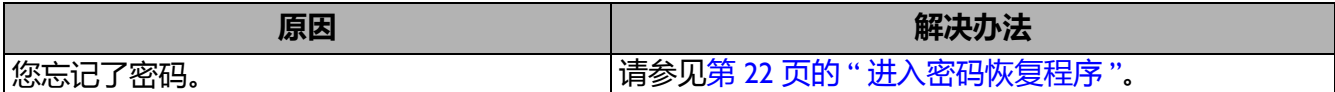

# <span id="page-48-0"></span>**规格**

# <span id="page-48-1"></span>**投影机规格**

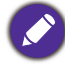

所有规格如有更改,恕不另行通知。

#### **光学**

分辨率 800 x 600 SVGA 1024 x 768 XGA 1280 x 800 WXGA) 1920 (水平) x 1080 (垂直) 显示系统 1-CHIP DMD 镜头  $F = 2.56 - 2.68$ , f = 22 ~ 24.1 毫米 灯泡 200 W 灯泡

### **电气**

电源 AC 100-240 V、 3.2 A、 50-60 Hz (自动) 功耗 280 W (最大); <0.5 W (待机)

#### **机械**

重量 2.6 公斤 (5.7 磅)

#### **输出端子**

扬声器  $2$  瓦  $\times$  1 音频信号输出 PC 音频插口 x 1

#### **控制**

USB Type-A 电源 x 2 ; Mini-B x 1 RS-232 串口控制 9 针 x 1 红外线接收器 x 2

#### **输入端子**

```
电脑输入
 RGB 输入
   D-Sub 15 针 (母) x 1
视频信号输入
 SD/HDTV 信号输入
   模拟 - 分量 (通过 RGB 输入)
   数字 - HDMI x 1
音频信号输入
 音频输入
   PC 音频插口 x 1
环境要求
操作温度
 海平面时 0°C–40°C
工作相对湿度
 10%–90% (无冷凝)
工作高度
 0°C–35°C 时 0-1499 米
 0°C–30°C 时 1500–2000 米
 (高海拔模式开启)
```
### 贮藏温度

海平面时 -20°C–60°C

贮藏湿度

10%-90% RH (无冷凝)

贮藏高度

30°C 时海拔 0~12,200 米

#### 运输

建议使用原始包装或同等材料包装

#### 修复

请访问以下网站并选择所在国家以找到服务联系窗口: http://www.benq.com/welcome

# <span id="page-49-0"></span>**外形尺寸**

毫米 (宽) x 120 毫米 (高) x 221 毫米 (厚)

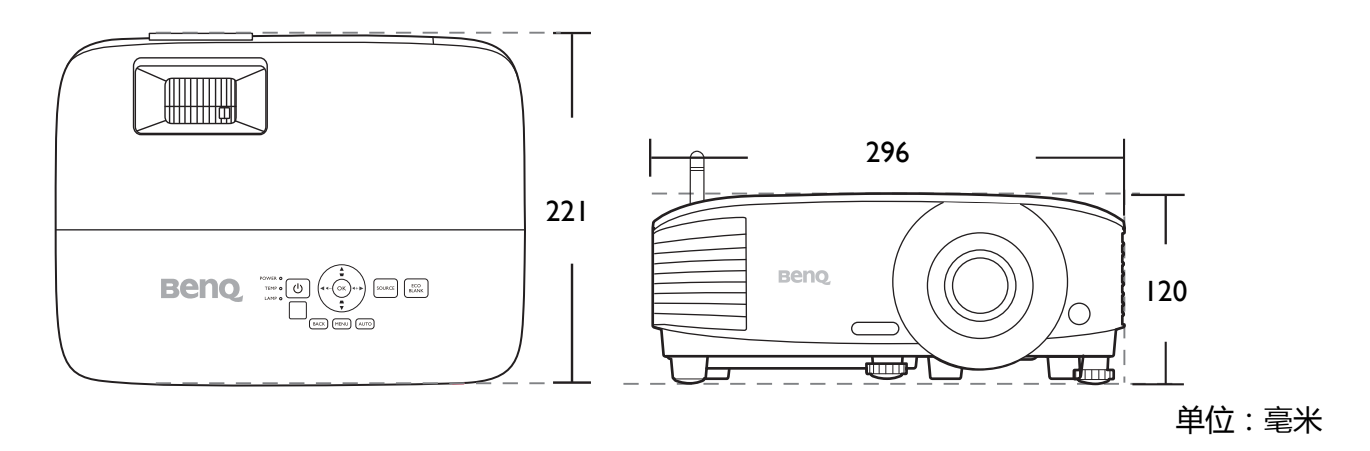

## <span id="page-50-0"></span>**时序表**

### 支持的 PC 输入时序

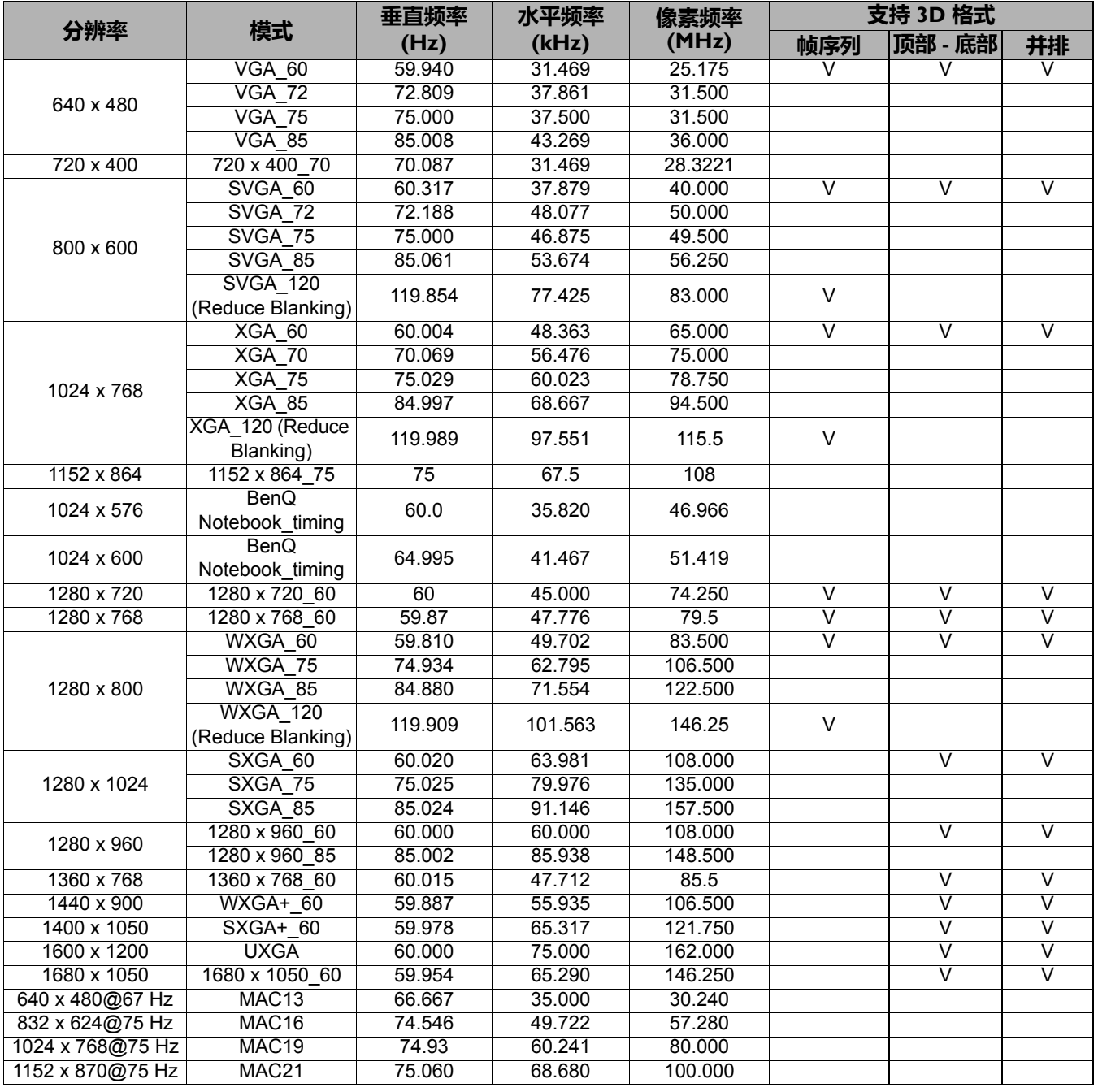

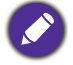

由于 EDID 文件和 VGA 显卡的限制,可能不支持上面显示的分辨率。可能无法选择部分时序。

### 支持的 HDMI (HDCP) 输入时序

### • PC 时序

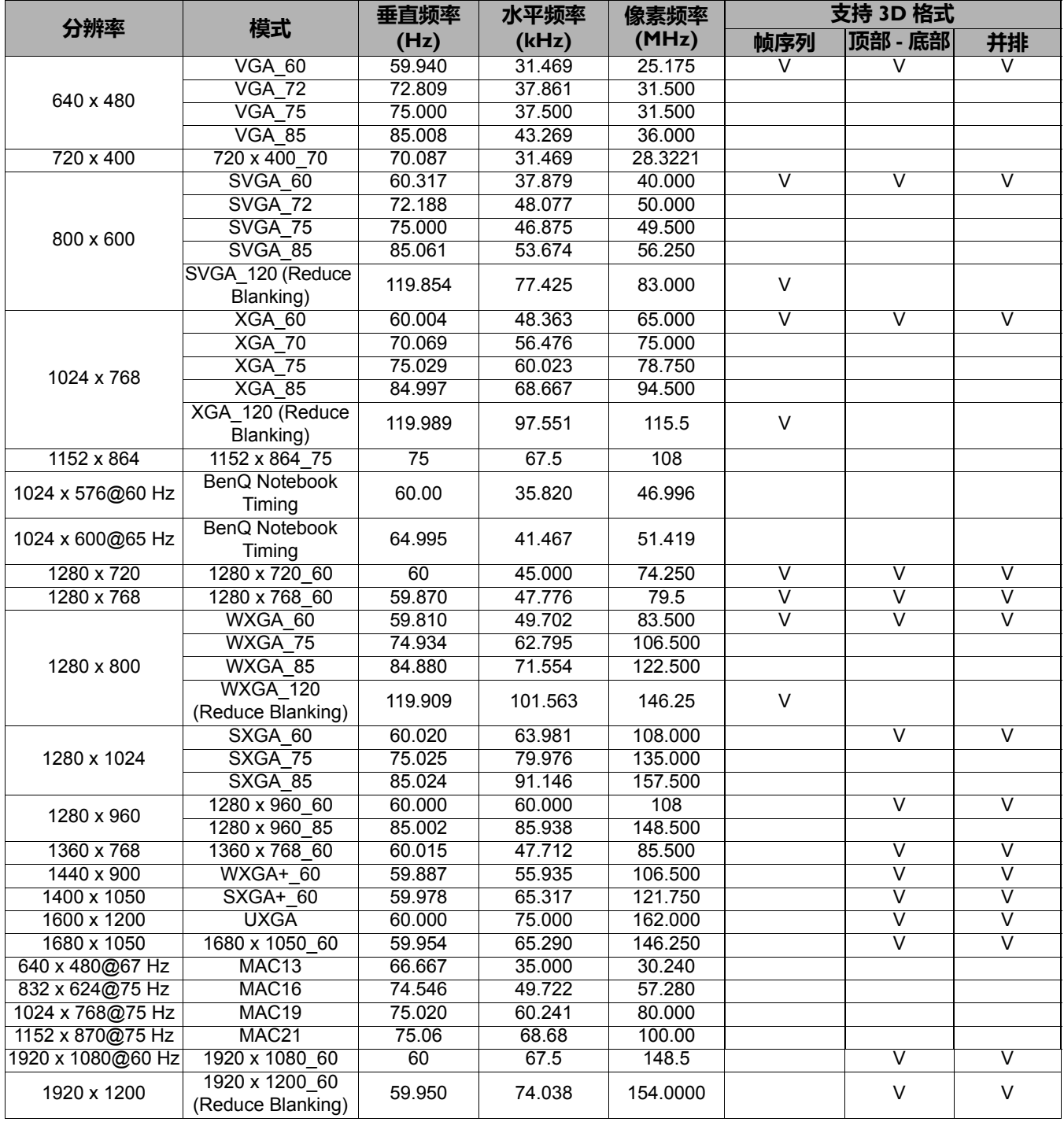

由于 EDID 文件和 VGA 显卡的限制,可能不支持上面显示的分辨率。可能无法选择部分时序。

#### • 视频时序

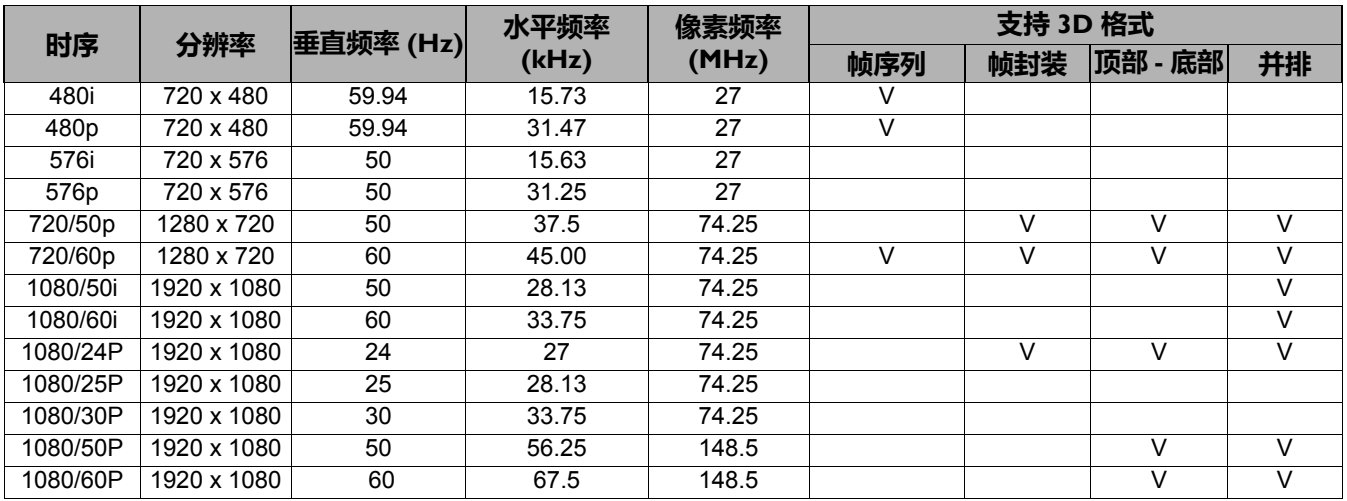

### 支持分量 -YPbPr 输入信号的时序

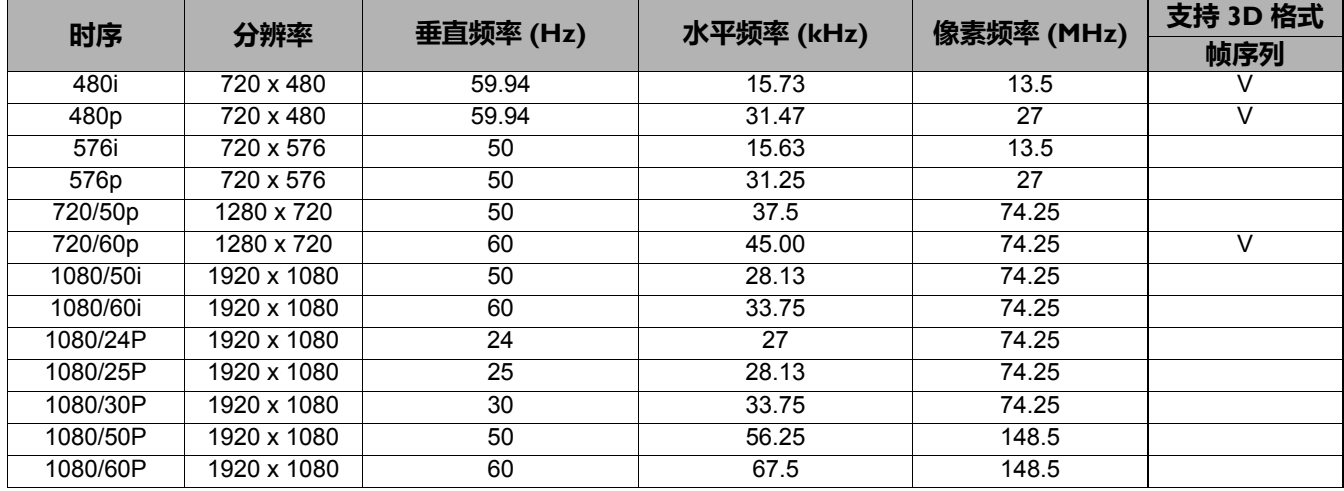

● 显示 60 Hz 的 1080i(1125i) 或 50 Hz 的 1080i(1125i) 信号可能会产生轻微的图像抖动。